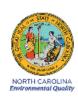

# **Standard Operating Procedure 2.46 Section 2:**

# Thermo Scientific 2025i Standard Procedures for Operators

# **Revision 2020**

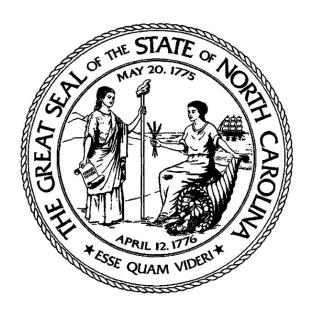

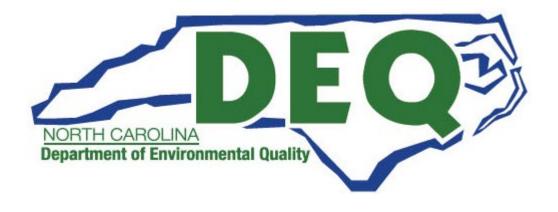

Thermo Scientific 2025*i* SOP Section 2.46.2 Revision 2020 December 5, 2019 Page 2 of 74

# Standard Operating Procedure Approval

# **Department of Environmental Quality**

| 1. | Signature: Mall. Wrange Air Quality Division Director                             | Date 12/16/19     |
|----|-----------------------------------------------------------------------------------|-------------------|
| 2. | Signature: Path Bath Quality Assurance Manager (Ambient Monitoring Section Chief) | Date12 -12 - 2019 |
| 3. | Signature:  Projects and Procedures Branch Supervisor                             |                   |
| 4. | Signature: Primary SOP Author                                                     |                   |

# **TABLE OF CONTENTS**

| 1.0 | SCO | OPE AND PURPOSE                                  | 8  |
|-----|-----|--------------------------------------------------|----|
| 2.0 | SAN | MPLER DESCRIPTION AND ASSEMBLY                   | 9  |
|     | 2.1 | Description of the 2025i Sequential Air Sampler  | 9  |
|     | 2.2 | Principles of Operation                          |    |
|     | 2.3 | Assembly                                         |    |
|     |     | 2.3.1 Physical Inspection                        |    |
| 3.0 | SUN | MARY INFORMATION SPECIFIC TO THE INSTURMENT      | 15 |
|     | 3.1 | Safety Precautions                               | 15 |
|     | 3.2 | Interferences                                    | 15 |
|     | 3.3 | Siting Criteria                                  | 15 |
|     | 3.4 | Resetting 2025i Memory                           | 15 |
| 4.0 | LOC | GBOOK SETUP, SITE VISIT PROCEDURES AND CHECKS    | 16 |
|     | 4.1 | Logbook Setup                                    |    |
|     |     | 4.1.1 Guidance for Useful Logbook Documentation  |    |
|     | 4.2 | Automated Filter Data Sheet Setup and Printing   |    |
|     |     | 4.2.1 Setting up the Filter Data Sheet Directory |    |
|     |     | 4.2.2 Creating Filter Data Sheets for Samples    |    |
|     | 4.3 | Site Visit Procedures and Checks                 |    |
|     |     | 4.3.1 Site Inspection                            |    |
|     |     | 4.3.2 Site Logbook                               |    |
|     |     | 4.3.3 Equipment Inspection                       | 21 |
| 5.0 | SAN | APLER SETUP                                      | 22 |
|     | 5.1 | Keypad Button Definitions                        | 22 |
|     | 5.2 | Menus                                            | 23 |
|     |     | 5.2.1 Main Menu                                  | 23 |
|     |     | 5.2.2 Sample Setup Menu                          | 27 |
|     |     | 5.2.3 View Records Menu                          |    |
|     |     | 5.2.4 Instrument Setup Menu                      |    |
|     |     | 5.2.5 Audit and Calibration Menu                 | 28 |
|     |     | 5.2.6 System Status Menu                         | _  |
|     |     | 5.2.7 Service Menu                               |    |
|     | 5.3 | Sampling                                         |    |
|     |     | 5.3.1 Powering Up the 2025i                      |    |
|     |     | 5.3.2 Stop Mode                                  |    |
|     |     | 5.3.3 Checking and Resetting Status Codes        |    |
|     |     | 5.3.4 Time and Date Setup                        |    |
|     |     | 5.3.5 Site ID Setup                              |    |
|     |     | 5.3.6 Default Sampling Setup                     |    |
|     |     | 5.3.7 Filter Handling Procedures                 |    |
|     |     | 5.3.8 Supply and Spent Canister Setup            |    |
|     |     | 5.3.9 Filter Setup                               |    |
|     |     | 5.3.10 Make-up Runs                              |    |
|     |     | 5.3.11 Field and Trip Blank Handling Procedures  | 41 |

| 6.0  | CAL  | IBRATION                                                                                     | 41 |
|------|------|----------------------------------------------------------------------------------------------|----|
|      | 6.1  | When to Calibrate                                                                            | 41 |
|      | 6.2  | Calibration Equipment                                                                        | 42 |
|      | 6.3  | Calibration E-Log Setup                                                                      |    |
|      | 6.4  | Calibration "As Found" Leak Check                                                            |    |
|      | 6.5  | Ambient Sensor Calibration.                                                                  |    |
|      |      | 6.5.1 Temperature (Ambient, Filter and Compartment) Pressure Sensor Calibration              |    |
|      |      | 6.5.2 Pressure Sensor Calibration.                                                           |    |
|      | 6.6  | Flow Calibration                                                                             |    |
|      | 6.7  | Post Calibration Flow Evaluation                                                             |    |
|      | 6.8  | Calibration "As Left" Leak Check                                                             |    |
| 7.0  | QUA  | ALTIY CONTROL                                                                                | 50 |
|      | 7.1  | Tolerances and Corrective Actions for Verifications, Checks, and Audits                      | 52 |
|      | 7.2  | Verification or Audit: E-Log Setup                                                           |    |
|      | 7.3  | Clock Verification and Adjustment                                                            |    |
|      | 7.4  | Verification or Audit: "As Found" Leak Check                                                 |    |
|      | 7.5  | Verification or Audit: Temperature (Ambient, Filter and Compartment) and Pressure Sensor "As |    |
|      |      | Check                                                                                        |    |
|      | 7.6  | Verification or Audit: Flow                                                                  |    |
|      | 7.7  | Verification or Audit: "As Left" Leak Check                                                  |    |
| 8.0  | MAI  | NTENANCE                                                                                     | 57 |
|      | 8.1  | Cleaning the PM10 Inlet                                                                      | 50 |
|      | 0.1  | 8.1.1 Disassembling the Inlet                                                                |    |
|      |      | 8.1.2 Cleaning and Maintaining the PM10 Accelerator Assembly                                 |    |
|      |      |                                                                                              |    |
|      | 8.2  | · · · · · · · · · · · · · · · · · · ·                                                        |    |
|      | 8.3  | Cleaning the VSCC                                                                            |    |
|      |      | Inlet Downtube Cleaning                                                                      |    |
|      | 8.4  | Air Intake Filter Cleaning                                                                   |    |
|      | 8.5  | Changing the Data Storage Back-Up Batteries                                                  | 64 |
| 9.0  | DAT  | 'A HANDLING                                                                                  | 64 |
|      | 9.1  | Viewing Sampling Summaries                                                                   | 65 |
|      | 9.2  | USB Data Download                                                                            |    |
|      |      |                                                                                              |    |
| 10.0 | QUA  | ALITY ASSURANCE                                                                              | 66 |
|      | 10.1 | Regional Ambient Monitoring Coordinator Biweekly Quality Assurance                           | 67 |
|      |      | 10.1.1 Filter Data Review                                                                    |    |
|      |      | 10.1.2 Electronic Logbook Review                                                             | 68 |
|      |      | 10.1.3 Regional Quality Assurance Report                                                     |    |
|      | 10.2 | Uploading Filter Data to IBEAM                                                               |    |
|      |      | 10.2.1 Uploading Data Files to FTP Server                                                    |    |
|      |      | 10.2.2 Importing Filter Files into IBEAM                                                     |    |
| 11.0 | TRO  | OUBLESHOOTING AND CORRECTIVE ACTIONS                                                         | 71 |
|      |      |                                                                                              |    |
|      | 11.1 | Filter Cassette Problems                                                                     |    |
|      | 11.2 | Shuttle Errors                                                                               | /1 |

|      | 11.3 | Leak Check Failure | 72 |
|------|------|--------------------|----|
| 12.0 | REVI | SION HISTORY       | 72 |
| 13.0 | REFE | ERENCES            | 72 |

# **List of Tables**

| Table 1. Description of E-Log Spreadsheets      | . 17 |
|-------------------------------------------------|------|
| Table 2. Status Codes.                          |      |
| Table 3. Operation Evaluations                  |      |
| Table 4. Summary of Sampler Maintenance         |      |
| Table 5. Field Operator QA Criteria for Samples |      |

| Thermo Scientific 2025i SOP |
|-----------------------------|
| Section 2.46.2              |
| Revision 2020               |
| December 5, 2019            |
| Page 7 of 74                |

| Table 6. Frequently Used FRM Data Null Codes (Void Codes) | 73 |
|-----------------------------------------------------------|----|
| Table 7. Frequently Used FRM Data Qualifier Codes (Flags) | 74 |

# **List of Figures**

| Figure 1. | PM10 Inlet.                                  | . 10 |
|-----------|----------------------------------------------|------|
| Figure 2. | Exploded Cross-Sectional View of PM10 Inlet. | . 11 |
| Figure 3. | Very Sharp Cut Cyclone (VSCC)                | . 12 |
| _         | Operation of the VSCC                        |      |
|           | 2025 <i>i</i> Flow Schematic.                |      |
| _         | Screen with Soft Keys                        |      |
| 0         | J                                            |      |

| Figure 7. S | Screen Contrast Display                        | 24 |
|-------------|------------------------------------------------|----|
| Figure 8. 2 | 2025i Flowchart of Menu-Driven Screens         | 25 |
| Figure 9. 1 | Main Menu when "Asleep".                       | 26 |
| Figure 10.  | Main Menu when "Active"                        | 26 |
| Figure 11.  | Sample Setup Menu.                             | 27 |
| Figure 12.  | View Records Menu.                             | 27 |
| Figure 13.  | Instrument Setup Menu.                         | 28 |
|             | Audit and Calibration Menu.                    |    |
| Figure 15.  | System Status Menu.                            | 29 |
| Figure 16.  | Service Menu.                                  | 31 |
| Figure 17.  | Piston Position for Spent Canister.            | 37 |
| Figure 18.  | Sampler Compartment Layout.                    | 38 |
| Figure 19.  | BGI Tetra Cal with Optional Temperature Probe. | 42 |
|             | Leak Check Adapter.                            |    |
| Figure 21.  | Proper Shaded Inlet and Solar Shield Location. | 45 |
| Figure 22.  | Filter Temperature Sensor.                     | 47 |
|             | Example Electronic Logbook Control Chart       |    |
| Figure 24.  | The PM10 Inlet Components.                     | 60 |
| Figure 25.  | Exploded view PM-10 Inlet Assembly.            | 61 |
| Figure 26.  | Disassembling the VSCC for Cleaning            | 62 |
| Figure 27.  | Backup Battery                                 | 64 |
| Figure 28.  | IBEAM PM 2.5 FRM Module.                       | 70 |
| Figure 29.  | IBEAM Validate and Store                       | 70 |

# 1.0 SCOPE AND PURPOSE

The U.S. Environmental Protection Agency (EPA) began regulating fine particles in July 1997. The regulation established the gravimetric based federal reference method (FRM) in the Code of Federal Regulations (CFR) at 40 CFR Part 50, Appendix L. This document has been prepared to assist the field operators with the North Carolina Division of Air Quality (NCDAQ) to use the EPA reference method to monitor the ambient atmosphere for particles with an aerodynamic diameter of 2.5  $\mu$ m or less (PM<sub>2.5</sub>), known as fine particles. Fine particles are formed in the atmosphere from gases such as

Thermo Scientific 2025i SOP Section 2.46.2 Revision 2020 December 5, 2019 Page 9 of 74

sulfur dioxide, reactive oxides of nitrogen, and volatile organic compounds. Sources include power plants, diesel trucks, wood stoves, and industrial processes.

The objective of this standard operating procedure (SOP) is to familiarize the station operator with the activities used in the collection of air monitoring data. The accuracy of data obtained from any instrument depends upon the instrument's performance and the operator's skill. It is important that the station operator become familiar with both this SOP as well as the manufacturer's operation manual to achieve a high level of data quality. This SOP is to be used as an outline and is not intended to replace the equipment manufacturer's manual or procedures.

The following document describes the operation and field technician responsibilities for the Thermo Scientific Inc. Partisol 2025*i* Sequential Air Sampler. The sampler will be referred as the 2025*i* from this point forward.

#### 2.0 SAMPLER DESCRIPTION AND ASSEMBLY

# 2.1 Description of the 2025i Sequential Air Sampler

The 2025*i* is designed to meet the EPA requirements for PM2.5 sampling (40 CFR Part 50, Appendix L). The 2025*i* can operate using a variety of inlet systems. By utilizing an automated filter exchange system and having the capability to hold up to 16 filters, the 2025*i* can run unattended for up to 2 weeks on a daily sampling schedule.

Thermo Scientific 2025i SOP Section 2.46.2 Revision 2020 December 5, 2019 Page 10 of 74

For PM2.5 sampling, a 2025*i* sampler draws a known volume of ambient air at a constant flow rate through a PM10 (particulate matter of 10 microns in diameter and smaller) size-selective inlet (Figure 1) followed by a very sharp cut cyclone (VSCC, Figure 3) particle size separator. The VSCC which removes particles in the 2.6 to 10 micrometer range. Particles in the PM2.5 size range are then collected on a Teflon filter during a specified 24-hour sampling period. Each sample filter is weighed before and after sampling to determine the net weight (mass) gain of the collected PM2.5 sample. This mass concentration is reported as micrograms per cubic meter at local conditions.

For PM10 sampling, a 2025*i* sampler can also be used. The VSCC is removed and replaced with a pass-through adapter tube. Particles in the PM10 size range are then collected on a Teflon filter during a specified 24-hour sampling period. Each sample filter is weighed before and after sampling to determine the net weight (mass) gain of the collected PM10 sample. This mass concentration is reported as micrograms per cubic meter at standard conditions (25° degrees Celsius and 760 millimeters of Mercury pressure). The two different configurations of Set Temp/Flow Screens are shown later in this SOP to reflect the difference between reporting PM2.5 at local conditions and PM10 at EPA standard conditions (Section 4.5.3.4). The reference method for PM10 sampling is given in the Code of Federal Regulations (40 CFR 50, Appendix M).

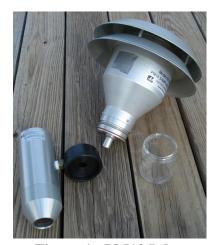

Figure 1. PM10 Inlet.

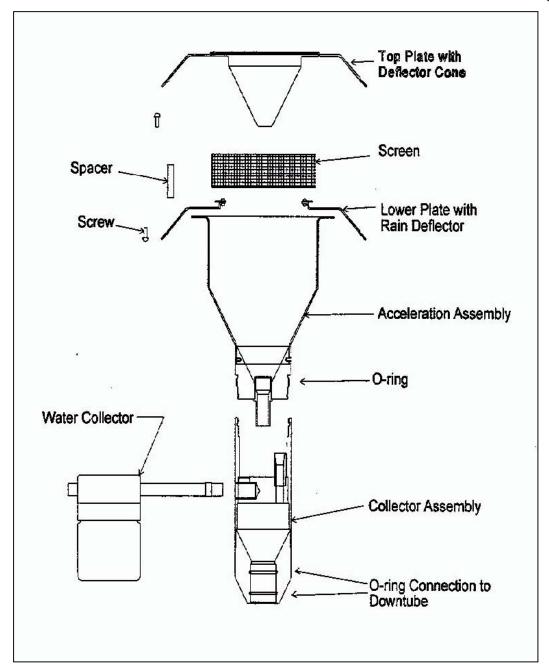

Figure 2. Exploded Cross-Sectional View of PM10 Inlet.

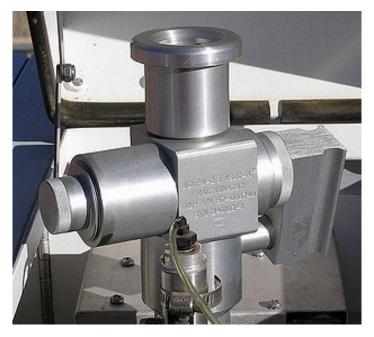

Figure 3. Very Sharp Cut Cyclone (VSCC).

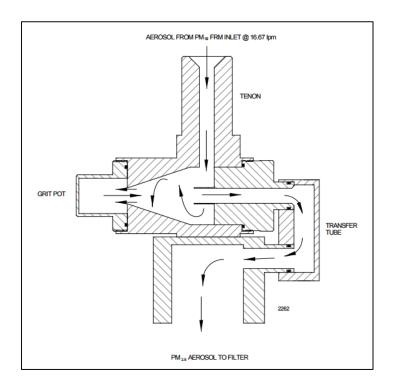

Figure 4. Operation of the VSCC.

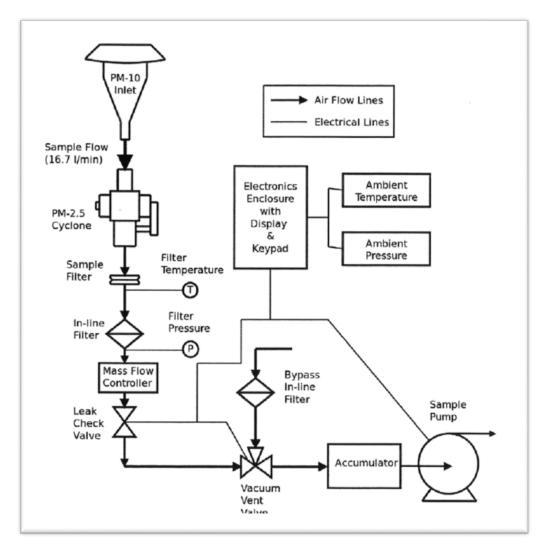

Figure 5. 2025i Flow Schematic.

#### 2.2 Principles of Operation

Ambient air is sampled starting at the top of the instrument at the PM10 inlet and through the PM2.5 very sharp cut cyclone (VSCC). The inlet and VSCC rely heavily on flow rate to cyclone out the correct particles. The sampler is able to maintain a constant volumetric flow rate of 16.67 liters per minute by utilizing a mass flow controller to vary flow based on ambient temperature and pressure. The microprocessor calculates the mass flow set point using the following formula:

Flow Rate (Set Point) = Flow Rate (Vol.) x (273.15/Current Temp. in °K (°C + 273°)) x (Current Pres. mmHg/760)

Thermo Scientific 2025i SOP Section 2.46.2 Revision 2020 December 5, 2019 Page 14 of 74

The sample is collected on a 47mm filter housed in a Delrin cassette. The 2025*i* sequential samplers has an automated filter exchange mechanism that allows for uninterrupted sampling on up to 16 filters at user selectable intervals. Please refer to Figure 5 for a flow schematic of the 2025*i*.

# 2.3 Assembly

# 2.3.1 Physical Inspection

Each 2025*i* should be supplied with the following supplies:

- 1 Partisol enclosure with
- 1 PM2.5 VSCC
- 1 PM10 Inlet
- 1 sample tube
- 1 pass-through adaptor tube
- 3 rain hoods and associated hardware
- 1 flow audit adapter
- 2 filter cassette canisters
- 1 canister transport container
- 1 ambient temperature sensor and cable
- 1 i-Port Instruction Manual with software CD
- 1 9-to-9 pin computer cable
- 1 Operating Manual
- 1 Quick Start Guide
- 1 leak check plate
- 1 stand assembly
- 1 Quick Start Guide
- 1 10-key keypad

Upon installation of the 2025*i* at the site by ECB, visually inspect it to ensure that all components are accounted for. Inspect the instrument for external physical damage due to transport, such as scratched or dented panel surfaces and broken knobs or connectors. Open the instrument cover and inspect the interior of the instrument for damage, such as broken components or loose circuit boards. If no damage is evident, the monitor is ready for installation, calibration and operation. Notify ECB immediately if any equipment is missing or damaged.

#### 3.0 SUMMARY INFORMATION SPECIFIC TO THE INSTURMENT

#### 3.1 Safety Precautions

Installation, operation, maintenance, and calibration of the sampler should only be performed by properly trained personnel. High voltages are used to power the unit. Due to typical rooftop installations, the risks of working outdoors at elevation should also be considered. To prevent injury from the sampler falling over, the sampler should be securely mounted to the stand using the included hex head bolt hardware and washers. The stand should be properly secured or anchored to the floor/platform.

#### 3.2 Interferences

Special precaution must be taken when handling the PM2.5 filter cassettes. It is strongly recommended that the instrument operator take extreme care when handling the filters to prevent contamination. The Teflon filter is extremely delicate. Any foreign object touching the surface may result in pinholes and, subsequently, the invalidation of the sampling run.

# 3.3 Siting Criteria

The installation of the 2025*i* should follow the siting criteria requirements in 40 CFR Part 58, Appendix E in order for the sampled filters to be considered valid. General siting criteria include:

- 1. Being >20 meters from a tree, and at least 10 meters from a tree drip line,
- 2. Being >1 meter horizontally away from another probe,
- 3. Having the probe inlet located 2-15 meters above ground,
- 4. And being twice the distance from a structure or tree that acts as an obstruction, as the structure or tree protrudes above the inlet.

#### 3.4 Resetting 2025*i* Memory

WARNING: RESETTING THE MEMORY ERASES <u>ALL</u> CALIBRATION AND SAMPLER SETTINGS AND RESTORES ALL SETTINGS TO DEFAULT FACTORY VALUES. USE THIS OPTION ONLY WHEN NECESSARY. RECORD ALL CALIBRATION OFFSETS BEFORE RESETTING TO AVOID RE-CALIBRATING THE SAMPLER AFTER RESET.

The Restore Defaults screen is used to reset the user calibration and configuration values to defaults. To view and record the calibration values prior to reset, the monitor must be in Service Mode. To view the values:

- 2. Use the  $\leftarrow$  key to toggle the value to On.
- 3. Select the key to return to the Main Menu again. Select Audit and Calibration and press ←.
- 4. The flow calibration values will be listed under "Flow". The meteorological calibration values will be listed under "Cal. Intercepts".
- 5. To reset the memory, select "Restore User Defaults" under Instrument Setup.

# 4.0 LOGBOOK SETUP, SITE VISIT PROCEDURES AND CHECKS

#### 4.1 Logbook Setup

An electronic logbook (e-log) must be created for each site at the beginning of the calendar year or upon setup. The 2025*i* FRM e-log consists of the spreadsheets listed in Table 1. The most current e-log version can be obtained from the Internet Based Enterprise Application Management (IBEAM)

documents module, the Ambient/Documents/PM Monitoring SharePoint folder or by contacting the RCO particulate matter lead.

Description E-Log Spreadsheet Setup of site information (Site Name, AQS (Air Quality System) ID, SiteID2). Provides a summary of operational evaluations and sampler Instructions maintenance for users. Table for users to track dates of verifications, audits, and maintenance. **Event Summary** Table for documenting sampler calibrations. Calibration Table for documenting all verifications and audits. Verification Audit Flow Transfer Standard Table for calculating the flow using a manometer and flow orifice. (FTS) Calculator Table for documenting monthly, quarterly, and annual maintenance Maintenance Log activities, as well as tape changes, leak checks, clock verifications, etc. Table for recording important dates and times associated with each Sample Log individual filter used. This spreadsheet is for Raleigh Central Office (RCO) use. Formulas on **AQS** Upload this page generate the AQS upload files for all verifications and audits.

**Table 1.** Description of E-Log Spreadsheets.

Initial setup of the e-log requires selecting the site name from a pull-down menu on the "Instructions" tab of the e-log. The AQS ID, pollutant, and sampler type field will automatically populate based on the site name.

## 4.1.1 Guidance for Useful Logbook Documentation

EPA has been providing guidance on record keeping requirements for Quality Assurance/Quality Control (QA/QC) programs. In particular, EPA has discussed the role that logbooks play in providing proof that Quality Assurance Project Plans (QAPPs) and SOPs are being followed. According to EPA, logbooks should, at a minimum, provide the following to be a useful tool for documenting the operations conducted at a monitoring site:

1. Purpose – Define the purpose of this site visit. Tell why you are there. Is it to replace a filter? Did you note something in the previous data download that is indicating a problem? Are you experiencing data drops and want to see if anything is wrong? In a couple of sentences, tell what you intend to do. Don't say routine maintenance, say instead: "noted fluctuations in flow while reviewing the 5-minute average data". Be specific.

- 2. Appearance Tell how you found the site. If the site was secure, say so. If you noted a problem, or a changed condition, then document it in a couple of sentences: "construction has taken place in the vacant lot next to the site since my last visit".
- 3. Action Tell what you did. In a few short sentences describe the actions you took at the site: "cleaned the PM10 head and replaced one of the two gaskets". In particular, you might want to document any site computer updates that were run. Just things like that.
- 4. Results Were you successful? Did you accomplish your goals? If so, then say so: "completed the monthly and quarterly maintenance and returned the monitor to "Wait" mode". If not, then say so: "failed as-left leak check, contacted ECB".
- 5. Response Is the equipment operating within specifications set in SOP? If so, then great, note that fact in the logbook and you are done. If not, then what did you do? If something is wrong then reach out for help and document it: "contacted Scott at ECB, he will be here presently with a new FRM."
- 6. Reviewers should add their comments: "reviewed above, approved operator action." Or: "upon review noted deviation from SOP".

#### 4.2 Automated Filter Data Sheet Setup and Printing

A filter data sheet (FDS) must be generated prior to sending filters back to the particulate laboratory. The FDS acts as a chain of custody when releasing the samples. To decrease the record keeping redundancy, the datasheets are automatically generated from the data in the e-log using the mail merge function. The automated FDS template can be accessed on the Internet Based Enterprise Application Management (IBEAM) documents module, the Ambient/Documents/PM Monitoring SharePoint folder or by contacting the RCO particulate matter lead.

E-logs will need to be kept in a standardized location when using these data sheets. The e-logs must keep the same file name for the linking of the documents to be successful each time. The automated data sheet essentially looks for the e-log in the same directory location with the same name each time you use it. If the e-log file is moved or renamed, you will need to update the data sheet settings.

#### 4.2.1 Setting up the Filter Data Sheet Directory

If the steps below are followed correctly, and the directory remains unaltered, this process only needs to be completed for the initial setup of the automated filter data sheet.

- 1. Create a folder in a desired directory location to store the data sheet template. Each site e-log will have a corresponding data sheet.
- 2. Copy the FRM Data Sheet Template 20XX.docx (or most recent version) to the folder.
- 3. Rename the file FRM\_Data\_Sheet\_XXX.docx where XXX is the Site CODE. For example, the data sheet for the 1 in 3 day PM2.5 sampler at Millbrook would be named FRM\_Data\_Sheet\_ML.docx.
- 4. Be sure that all your working e-logs are generically named such as XXX FRM25 20XX.xlsx, where XXX is the Site CODE abbreviation. For example, the e-log for the 1 in 3 day PM2.5 sampler at Millbrook would be named ML FRM25 2015.xlsx
- 5. Open FRM\_Data\_Sheet\_XXX.docx.
- 6. There will be a pop up warning box stating, "Opening this document will run the following SQL command...". Click no. The data sheet will be displayed.
- 7. Click the Mailings tab on the ribbon.
- 8. Click Select Recipients, followed by Use Existing List. A windows explorer box will appear.
- 9. Select the e-log that accompanies the data sheet.
- 10. A "Select Table" window will pop up. Select Sample Log\$ from the list.
- 11. Check the box next to "First row of data ..."
- 12. Click OK.
- 13. In the upper right corner of the document, inside the header, use the pull-down menu to select your region.
- 14. Save the document and close the file. The setup is complete.
- 15. Repeat the steps for each data sheet.
- 16. It is recommended that all the data sheet files be set to "Read Only" to prevent unintentional modifications.

# 4.2.2 Creating Filter Data Sheets for Samples

- 1. Open the e-log. (Note: if you open the data sheet before the e-log, Excel will not open the e-log at all).
- 2. In the e-log, click on the Sample Log tab.
- 3. Note the row numbers of the samples that need to have a filter data sheet generated. For example, if data sheets are needed for the samples in rows 108 through 111, the actual row numbers in Step 9 would be 107 through 110. (Hint: subtract 1 from the beginning and ending row numbers).
- 4. Open corresponding FRM Data Sheet XXX.docx.
- 5. There will be a pop up warning box stating, "Opening this document will run the following SQL command....". Click \*\*YES\*\*. The data sheet will be displayed.
- 6. Under "Shipping Information" on the data sheet, there is a pull down menu next to "Sample Ship Date". Select the date that the filters will be placed in the courier pick up area at the regional office.
- 7. To save time, type the name of the sending party in the "Relinquished by" area of the shipping information section.
- 8. Click the "Mailings" tab on the ribbon.
- 9. Click "Finish & Merge", followed by "Edit Individual Documents".
- 10. Select "From". Enter in the row numbers of the samples that need to have a filter data sheet generated.
- 11. The data sheets for the selected samples will open in a separate window.
- 12. Print the data sheets
- 13. If desired, save the data sheets as a .pdf document for archiving.
- 14. Sign the necessary areas of each filter data sheet (Setup and End Operator, Relinquished By).

#### 4.3 Site Visit Procedures and Checks

#### **4.3.1** Site Inspection

Before entering the station, the perimeter should be inspected for damage. Extreme weather conditions, neglect of station maintenance or vandalism that may have resulted in damage to the site since the operator's last visit. Once the operator has approached the site, she/he should first:

- 1. Check for any obvious sampler malfunctions. For example, check to see that the equipment is running, the pumps are operating and the instrument is cycling properly.
- 2. Note any unusual odors or noise. An unusual odor may indicate a point source of a pollutant or a strange new noise can indicate a malfunction in the equipment.

These observations should be recorded in the station log book and may prove to be invaluable if the data is challenged. The station operator is responsible for making several observations during the station inspection. Any of the above described observation must be thoroughly detailed in the site log book.

It is the operator's responsibility to maintain the monitoring site. Routine maintenance includes keeping site clean and being observant of potential problems. Examples of potential problems include:

- 1. Accumulation of dirt and debris.
- 2. Infestation by rodents or insects.
- 3. Overgrowth of vegetation around the site.

# 4.3.2 Site Logbook

A station log book must be maintained at each monitoring site and should accurately reflect site operations. The log book will be identified with the station name and station number. All entries shall include the date, time, operator, maintenance on equipment and equipment changes. Additional information should include: maintenance performed on the station, abnormal traffic patterns or nearby construction. If the data is challenged, the information recorded in the logbook is invaluable. A written record of observations concerning abnormal operations or localized occurrences is critical if a violation of ambient air standards were recorded during this period.

#### 4.3.3 Equipment Inspection

There are several routine duties that must be performed each time an air monitoring station is inspected. These duties include equipment inspection, performing calibrations, assisting during audits,

Thermo Scientific 2025i SOP Section 2.46.2 Revision 2020 December 5, 2019 Page 22 of 74

documentation, and making necessary adjustments or repairs to the instruments.

It is suggested that each station operator consult the newest version of the Partisol 2025*i* Sequential Air Sampler Instruction Manual and compile personal notes on troubleshooting as they gain experience with the instruments. The operator is encouraged to contact the manufacturer when attempting any repairs.

The Operator's manual is the best resource the station operator has for the information on the operation and maintenance of the PM2.5 and PM10 samplers.

#### 5.0 SAMPLER SETUP

# 5.1 Keypad Button Definitions

The 2025*i* uses a liquid crystal display (LCD) with menu driven soft keys to control the features and functionality of the monitor.

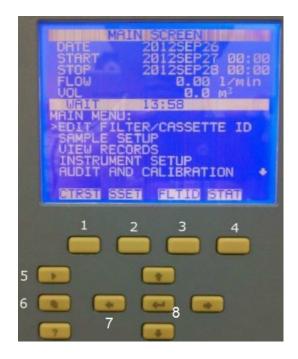

Figure 6. Screen with Soft Keys.

| Number | Name               | Definition                                                           |
|--------|--------------------|----------------------------------------------------------------------|
| 1.     | CTRST              | Soft key that adjusts main operating screen contrast.                |
| 2.     | SSET               | Soft key that allows user to go directly to the sample setup screen. |
| 3.     | FLTID              | Soft key that allows user to go directly to the filter setup screen. |
| 4.     | STAT               | Soft key that allows user to go directly to the status code screen.  |
| 5.     | Run/Stop Key       | One press goes to full screen statistics, second press changes       |
|        | <b>&gt;</b>        | between RUN/WAIT and STOP modes.                                     |
| 6.     | Menu Key           | Allows user to go back one menu level.                               |
| 7.     | Arrow Keys ↑ ↓ ← → | Allows the user to navigate around the menus.                        |
| 8.     | Enter Key<br>←     | Allows the user to confirm and save settings.                        |

#### 5.2 Menus

#### 5.2.1 Main Menu

If the display contrast is not optimal, but the content on the screen is visible, in the Main Menu, choose Service > Screen Contrast, or press the CTRST soft key on the front panel, and adjust the screen contrast by pressing  $\uparrow$  or  $\downarrow$  as appropriate to change the contrast. Press  $\leftarrow$  to save the setting. If the

content on the screen is not visible, press the leftmost front panel soft key once (the CTRST soft key), press  $\uparrow$  or  $\downarrow$  as appropriate to adjust the screen contrast, and press  $\hookleftarrow$  to save the setting.

**Note:** The optimal contrast will change with changes in temperature.

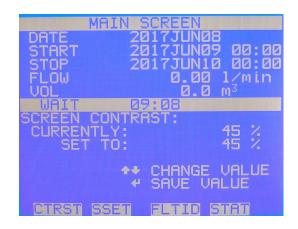

Figure 7. Screen Contrast Display.

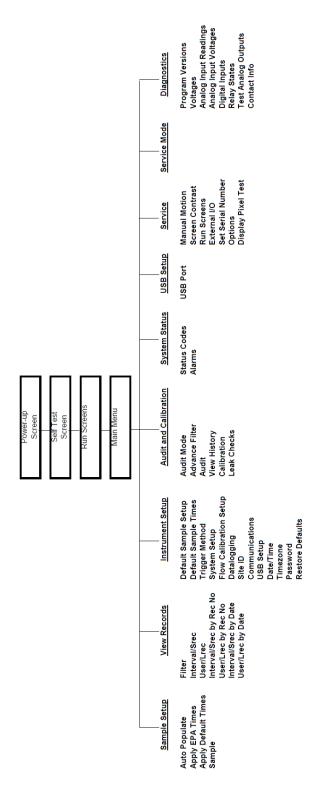

Figure 8. 2025i Flowchart of Menu-Driven Screens.

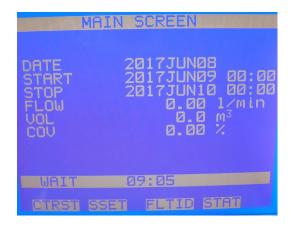

Figure 9. Main Menu when "Asleep".

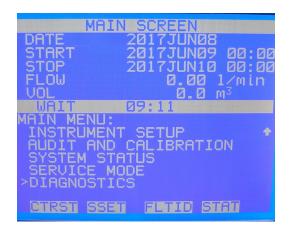

Figure 10. Main Menu when "Active".

The Main Menu contains several submenus. Instrument parameters and settings can be read and modified within the submenus per their function. The measurement readings appear above the Main Menu and submenus <u>in every screen</u> and can be selected from the Main Menu "Asleep" screen by using the \(\gamma\) and \(\gamma\) arrows to select your desired option. The Service menu is visible only when the instrument is in the Service mode.

**Note:** The Service mode should be turned off when not in use, as it prevents remote operation.

Most setup functions can be reached by pressing  $\Box$  from the main menu and using the  $\uparrow$  and  $\downarrow$  arrows to select your desired option. Pressing  $\Box$  once from any menu screen returns you to the main screen. For a more detailed overview of the other sub menus, refer to the most recent version of the Thermo Scientific Inc. 2025i operator's manual.

# 5.2.2 Sample Setup Menu

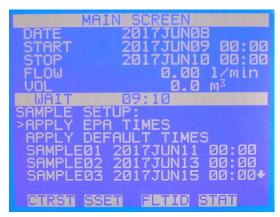

Figure 11. Sample Setup Menu.

The Sample Setup Menu allows the user to set default sampling parameters for the operation of the 2025*i*, such as Auto Populate, which calculates the default start time and date once sample 01 is programmed; Apply EPA Times, which is a shortcut key for midnight-to-midnight, 24-hour continuous sampling; and Apply Default Times, which automatically applies the default time settings.

#### 5.2.3 View Records Menu

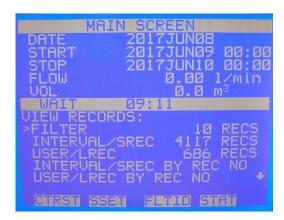

Figure 12. View Records Menu.

The View Records Menu items are used to view stored records. The 2025*i* stores three types of data in its internal data logger: filter data, interval data, and user data. This information can be viewed on the 2025*i* screen and/or downloaded through Universal Serial Bus (USB), RS232 (Recommended Standard 232) or Ethernet. If the storage capacity for the certain data type is reached, the oldest data points are replaced with the most recent information ("first in, first out").

# 5.2.4 Instrument Setup Menu

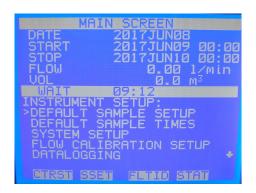

Figure 13. Instrument Setup Menu.

The Instrument Setup Menu is used to specify the system and instrument control parameters such as, default sample setup, default sample times, trigger method, system setup parameters, flow calibration setup, data logging, site ID, communications, USB setup, date/time, time zone and password.

#### 5.2.5 Audit and Calibration Menu

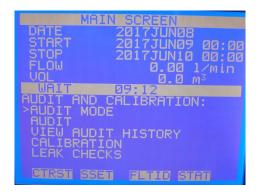

Figure 14. Audit and Calibration Menu.

The Audit and Calibration Menu provides the parameters for the audit and calibration functions.

## 5.2.6 System Status Menu

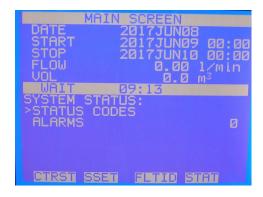

Figure 15. System Status Menu.

The System Status Menu displays a list and description of the currently active status conditions. Refer to Table 2 for a list of the status codes. With the occurrence of any status conditions, the 2025i will display a  $\bigoplus$  icon in the status bar on the main screen. The single or double letter abbreviation for the situation that applies will be displayed in the status codes screen. In the case of multiple status conditions, the 2025i displays the single or double letter codes and text for each status condition in the status codes screen along with the description of the status code.

Table 2. Status Codes.

| Status<br>Codes | Description                                                                                  |
|-----------------|----------------------------------------------------------------------------------------------|
| Ok              | No status conditions.                                                                        |
| M               | Flash Memory. The Sampler detected an error in its flash memory.                             |
| Z               | Power Failure. A power outage occurred during sampling on the current filter. Power          |
|                 | outage events of less than 60 seconds are not logged by the Sampler.                         |
| F1              | Flow Out of Range. The measured sample flow rate through the flow channel deviated by        |
|                 | $\pm 5\%$ from its set point for more than 5 minutes.                                        |
| F2              | Flow 2 Out of Range. The measured sample flow rate through the flow channel deviated         |
|                 | by $\pm$ 5% from its set point for more than 5 minutes.                                      |
| S               | User Pressed Stop. The user pressed the Run button while the unit was in the WAIT or         |
|                 | SAMP (sampling) mode.                                                                        |
| S1              | Flow Stop. The measured sample flow rate through the flow channel deviated by $\pm$ 10%      |
|                 | from its set point for more than 5 minutes. This is a critical status condition, causing the |
|                 | Sampler to enter the Error or Wait Operating mode and the status lights to blink.            |
| A               | Ambient temperature sensor. The ambient temperature sensor was not installed correctly       |
|                 | or indicated an invalid value. For ambient temperature, this corresponds to a reading of     |
|                 | less than -60 °C or greater than 70 °C.                                                      |
| T               | Filter Temperature. One of the filter compartment temperature sensors was not installed      |
|                 | correctly or was out of range, i.e., less than -60 °C or greater than 70 °C.                 |

| indicating an invalid value (less than 300 mmHg or greater than 900 mmHg).  Electronics Temperature. The temperature of the unit's electronics compartment was outside of its usual operating range, i.e., less than 0 °C or greater than 70 °C.  R1 Filter Temperature 1 Range. The measured temperature of Filter #1 (high flow filter) exceeded the measured ambient temperature by more than 5° C for more than 30 consecutive minutes.  X Filter Exchange Failed. The Sampler encountered a mechanical problem in attempting exchange a filter cassette. This is a critical status condition, causing the Sampler to entitle Error Operating mode and the status lights to blink continuously.  N No filters. This status condition indicates that there are no filters left in the supply Magazine. V Flow. This status condition indicates there is flow greater than 1 L/min through the system in Wait mode, when there should be no flow.  V Flow This status condition indicates there is flow greater than 1 L/min through the system in Wait mode, when there should be no flow.  O1 Coefficient of Variation 1. The coefficient of variation of the sample flow #1 rate (hig flow), expressed as a percentage, was greater than 2 (2%) during the exposure of a filt P Elapsed Sample Period. For sampling programs of ≥12-hour duration without condition sampling, the Sampler issues this status code if the elapsed time of a sample differed be ±1 hour from the selected duration. Sampling programs of ≤12 hours will not indicate elapsed time error.  L Leak Check Failed. This error code will appear if the leak check failed. A leak check failed.                                                                                                    |            |
|----------------------------------------------------------------------------------------------------|------------|
| outside of its usual operating range, i.e., less than 0 °C or greater than 70 °C.  R1 Filter Temperature 1 Range. The measured temperature of Filter #1 (high flow filter) exceeded the measured ambient temperature by more than 5° C for more than 30 consecutive minutes.  X Filter Exchange Failed. The Sampler encountered a mechanical problem in attempting exchange a filter cassette. This is a critical status condition, causing the Sampler to entithe Error Operating mode and the status lights to blink continuously.  N No filters. This status condition indicates that there are no filters left in the supply Magazine. V Flow. This status condition indicates there is flow greater than 1 L/min through the system in Wait mode, when there should be no flow.  V Flow This status condition indicates there is flow greater than 1 L/min through the system in Wait mode, when there should be no flow.  O1 Coefficient of Variation 1. The coefficient of variation of the sample flow #1 rate (high flow), expressed as a percentage, was greater than 2 (2%) during the exposure of a filted Elapsed Sample Period. For sampling programs of ≥12-hour duration without conditions ampling, the Sampler issues this status code if the elapsed time of a sample differed be ±1 hour from the selected duration. Sampling programs of ≤12 hours will not indicate elapsed time error.  L Leak Check Failed. This error code will appear if the leak check failed. A leak check failed.                                                                                                    |            |
| R1 Filter Temperature 1 Range. The measured temperature of Filter #1 (high flow filter) exceeded the measured ambient temperature by more than 5° C for more than 30 consecutive minutes.  X Filter Exchange Failed. The Sampler encountered a mechanical problem in attempting exchange a filter cassette. This is a critical status condition, causing the Sampler to entithe Error Operating mode and the status lights to blink continuously.  N No filters. This status condition indicates that there are no filters left in the supply Magazine. V Flow. This status condition indicates there is flow greater than 1 L/min through the system in Wait mode, when there should be no flow.  V Flow This status condition indicates there is flow greater than 1 L/min through the system in Wait mode, when there should be no flow.  O1 Coefficient of Variation 1. The coefficient of variation of the sample flow #1 rate (high flow), expressed as a percentage, was greater than 2 (2%) during the exposure of a filter process of the sample of the sample flow #1 rate (high flow), expressed as a percentage, was greater than 2 (2%) during the exposure of a filter process of the sample flow #1 rate (high flow), expressed as a percentage, was greater than 2 (2%) during the exposure of a filter process of the sample flow #1 rate (high flow), expressed as a percentage, was greater than 2 (2%) during the exposure of a filter process of the sample flow #1 rate (high flow), expressed as a percentage, was greater than 2 (2%) during the exposure of a filter process of the sample flow #1 rate (high flow), expressed as a percentage, was greater than 2 (2%) during the exposure of a filter process of the sample flow #1 rate (high flow), expressed as a percentage, was greater than 2 (2%) during the exposure of a filter process of the sample flow #1 rate (high flow), expressed as a percentage, was greater than 2 (2%) during the exposure of a filter process of the sample flow #1 rate (high flow). |            |
| exceeded the measured ambient temperature by more than 5° C for more than 30 consecutive minutes.  X Filter Exchange Failed. The Sampler encountered a mechanical problem in attempting exchange a filter cassette. This is a critical status condition, causing the Sampler to enter the Error Operating mode and the status lights to blink continuously.  N No filters. This status condition indicates that there are no filters left in the supply Magazine. V Flow. This status condition indicates there is flow greater than 1 L/min through the system in Wait mode, when there should be no flow.  V Flow This status condition indicates there is flow greater than 1 L/min through the system in Wait mode, when there should be no flow.  O1 Coefficient of Variation 1. The coefficient of variation of the sample flow #1 rate (hig flow), expressed as a percentage, was greater than 2 (2%) during the exposure of a filt P Elapsed Sample Period. For sampling programs of ≥12-hour duration without conditions sampling, the Sampler issues this status code if the elapsed time of a sample differed be ±1 hour from the selected duration. Sampling programs of ≤12 hours will not indicate elapsed time error.  L Leak Check Failed. This error code will appear if the leak check failed. A leak check failed.                                                                                                    |            |
| This status condition indicates there is flow greater than 1 L/min through the system in Wait mode, when there should be no flow.  Ol Coefficient of Variation 1. The coefficient of variation of the sample flow #1 rate (hig flow), expressed as a percentage, was greater than 2 (2%) during the exposure of a filt P Elapsed Sample Period. For sampling programs of ≤12 hours will not indicate elapsed time error.  L Leak Check Failed. This error code will appear if the leak check failed. A leak check filed.                                                                                                    |            |
| <ul> <li>X Filter Exchange Failed. The Sampler encountered a mechanical problem in attempting exchange a filter cassette. This is a critical status condition, causing the Sampler to entitle Error Operating mode and the status lights to blink continuously.</li> <li>N No filters. This status condition indicates that there are no filters left in the supply Magazine. V Flow. This status condition indicates there is flow greater than 1 L/min through the system in Wait mode, when there should be no flow.</li> <li>V Flow This status condition indicates there is flow greater than 1 L/min through the system in Wait mode, when there should be no flow.</li> <li>Coefficient of Variation 1. The coefficient of variation of the sample flow #1 rate (hig flow), expressed as a percentage, was greater than 2 (2%) during the exposure of a filt</li> <li>P Elapsed Sample Period. For sampling programs of ≥12-hour duration without conditions sampling, the Sampler issues this status code if the elapsed time of a sample differed be ±1 hour from the selected duration. Sampling programs of ≤12 hours will not indicate elapsed time error.</li> <li>L Leak Check Failed. This error code will appear if the leak check failed. A leak check filed.</li> </ul>                                                                                                    |            |
| exchange a filter cassette. This is a critical status condition, causing the Sampler to enter the Error Operating mode and the status lights to blink continuously.  No filters. This status condition indicates that there are no filters left in the supply Magazine. V Flow. This status condition indicates there is flow greater than 1 L/min through the system in Wait mode, when there should be no flow.  V Flow This status condition indicates there is flow greater than 1 L/min through the system in Wait mode, when there should be no flow.  O1 Coefficient of Variation 1. The coefficient of variation of the sample flow #1 rate (hig flow), expressed as a percentage, was greater than 2 (2%) during the exposure of a filt P Elapsed Sample Period. For sampling programs of ≥12-hour duration without conditions sampling, the Sampler issues this status code if the elapsed time of a sample differed be ±1 hour from the selected duration. Sampling programs of ≤12 hours will not indicate elapsed time error.  L Leak Check Failed. This error code will appear if the leak check failed. A leak check for the elapsed time of the leak check failed. A leak check failed.                                                                                                    |            |
| the Error Operating mode and the status lights to blink continuously.  No filters. This status condition indicates that there are no filters left in the supply Magazine. V Flow. This status condition indicates there is flow greater than 1 L/min through the system in Wait mode, when there should be no flow.  V Flow This status condition indicates there is flow greater than 1 L/min through the system in Wait mode, when there should be no flow.  O1 Coefficient of Variation 1. The coefficient of variation of the sample flow #1 rate (hig flow), expressed as a percentage, was greater than 2 (2%) during the exposure of a filt  P Elapsed Sample Period. For sampling programs of ≥12-hour duration without conditions sampling, the Sampler issues this status code if the elapsed time of a sample differed be ±1 hour from the selected duration. Sampling programs of ≤12 hours will not indicate elapsed time error.  L Leak Check Failed. This error code will appear if the leak check failed. A leak check for the leak check failed. A leak check failed.                                                                                                    | r<br>      |
| <ul> <li>No filters. This status condition indicates that there are no filters left in the supply Magazine. V Flow. This status condition indicates there is flow greater than 1 L/min through the system in Wait mode, when there should be no flow.</li> <li>V Flow This status condition indicates there is flow greater than 1 L/min through the system in Wait mode, when there should be no flow.</li> <li>Coefficient of Variation 1. The coefficient of variation of the sample flow #1 rate (hig flow), expressed as a percentage, was greater than 2 (2%) during the exposure of a filt</li> <li>P Elapsed Sample Period. For sampling programs of ≥12-hour duration without condition sampling, the Sampler issues this status code if the elapsed time of a sample differed be ±1 hour from the selected duration. Sampling programs of ≤12 hours will not indicate elapsed time error.</li> <li>L Leak Check Failed. This error code will appear if the leak check failed. A leak check for the supplementary of the leak check failed. A leak check for the leak check failed.</li> </ul>                                                                                                    |            |
| <ul> <li>Magazine. V Flow. This status condition indicates there is flow greater than 1 L/min through the system in Wait mode, when there should be no flow.</li> <li>V Flow This status condition indicates there is flow greater than 1 L/min through the system in Wait mode, when there should be no flow.</li> <li>Coefficient of Variation 1. The coefficient of variation of the sample flow #1 rate (hig flow), expressed as a percentage, was greater than 2 (2%) during the exposure of a filt</li> <li>P Elapsed Sample Period. For sampling programs of ≥12-hour duration without conditions sampling, the Sampler issues this status code if the elapsed time of a sample differed be ±1 hour from the selected duration. Sampling programs of ≤12 hours will not indicate elapsed time error.</li> <li>L Leak Check Failed. This error code will appear if the leak check failed. A leak check for the leak check failed.</li> </ul>                                                                                                    |            |
| through the system in Wait mode, when there should be no flow.  V Flow This status condition indicates there is flow greater than 1 L/min through the system in Wait mode, when there should be no flow.  O1 Coefficient of Variation 1. The coefficient of variation of the sample flow #1 rate (high flow), expressed as a percentage, was greater than 2 (2%) during the exposure of a filt  P Elapsed Sample Period. For sampling programs of ≥12-hour duration without condition sampling, the Sampler issues this status code if the elapsed time of a sample differed be ±1 hour from the selected duration. Sampling programs of ≤12 hours will not indicate elapsed time error.  L Leak Check Failed. This error code will appear if the leak check failed. A leak check failed.                                                                                                    |            |
| <ul> <li>V Flow This status condition indicates there is flow greater than 1 L/min through the system in Wait mode, when there should be no flow.</li> <li>O1 Coefficient of Variation 1. The coefficient of variation of the sample flow #1 rate (high flow), expressed as a percentage, was greater than 2 (2%) during the exposure of a filt</li> <li>P Elapsed Sample Period. For sampling programs of ≥12-hour duration without condition sampling, the Sampler issues this status code if the elapsed time of a sample differed be ±1 hour from the selected duration. Sampling programs of ≤12 hours will not indicate elapsed time error.</li> <li>L Leak Check Failed. This error code will appear if the leak check failed. A leak check for the leak check failed.</li> </ul>                                                                                                    |            |
| <ul> <li>Wait mode, when there should be no flow.</li> <li>Coefficient of Variation 1. The coefficient of variation of the sample flow #1 rate (high flow), expressed as a percentage, was greater than 2 (2%) during the exposure of a filt</li> <li>P Elapsed Sample Period. For sampling programs of ≥12-hour duration without condition sampling, the Sampler issues this status code if the elapsed time of a sample differed be ±1 hour from the selected duration. Sampling programs of ≤12 hours will not indicate elapsed time error.</li> <li>L Leak Check Failed. This error code will appear if the leak check failed. A leak check failed.</li> </ul>                                                                                                    |            |
| <ul> <li>O1 Coefficient of Variation 1. The coefficient of variation of the sample flow #1 rate (high flow), expressed as a percentage, was greater than 2 (2%) during the exposure of a filt</li> <li>P Elapsed Sample Period. For sampling programs of ≥12-hour duration without condition sampling, the Sampler issues this status code if the elapsed time of a sample differed be ±1 hour from the selected duration. Sampling programs of ≤12 hours will not indicate elapsed time error.</li> <li>L Leak Check Failed. This error code will appear if the leak check failed. A leak check failed.</li> </ul>                                                                                                    |            |
| flow), expressed as a percentage, was greater than 2 (2%) during the exposure of a filt  P Elapsed Sample Period. For sampling programs of ≥12-hour duration without condition sampling, the Sampler issues this status code if the elapsed time of a sample differed be ±1 hour from the selected duration. Sampling programs of ≤12 hours will not indicate elapsed time error.  L Leak Check Failed. This error code will appear if the leak check failed. A leak check failed.                                                                                                    |            |
| <ul> <li>P Elapsed Sample Period. For sampling programs of ≥12-hour duration without conditions sampling, the Sampler issues this status code if the elapsed time of a sample differed be ±1 hour from the selected duration. Sampling programs of ≤12 hours will not indicate elapsed time error.</li> <li>L Leak Check Failed. This error code will appear if the leak check failed. A leak check failed.</li> </ul>                                                                                                    |            |
| sampling, the Sampler issues this status code if the elapsed time of a sample differed be ±1 hour from the selected duration. Sampling programs of ≤12 hours will not indicate elapsed time error.  Leak Check Failed. This error code will appear if the leak check failed. A leak check failed.                                                                                                    | î <b>.</b> |
| <ul> <li>±1 hour from the selected duration. Sampling programs of ≤12 hours will not indicate elapsed time error.</li> <li>L Leak Check Failed. This error code will appear if the leak check failed. A leak check failed.</li> </ul>                                                                                                    | al         |
| elapsed time error.  Leak Check Failed. This error code will appear if the leak check failed. A leak check f                                                                                                    | r          |
| L Leak Check Failed. This error code will appear if the leak check failed. A leak check f                                                                                                    | n          |
|                                                                                                    |            |
|                                                                                                    | ils        |
| if the vacuum created in the sampling system leaks at a rate of 25 mmHg or greater, w                                                                                                    | ich        |
| is equal to the maximum leak rate of 80 mL/min that is indicated as acceptable by the                                                                                                    | S.         |
| EPA.                                                                                                    |            |
| D Audit Performed. This status condition indicates to the user that an audit was performed                                                                                                    | 1          |
| during sampling. It does not indicate an error. It is for information purposes only. This                                                                                                    |            |
| status code appears only in the filter data screen.                                                                                                    |            |
| B Blank Filter. Indicates that "sample" was a zero-time blank.                                                                                                    |            |
| V Hi Wait Flow. This status condition indicates there is flow greater than 1 L/min through                                                                                                    |            |
| the system in Wait mode, when there should be no flow.                                                                                                    | <br>l      |

# 5.2.7 Service Menu

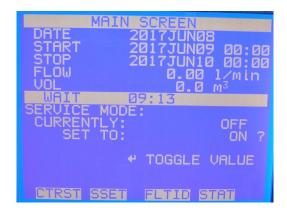

Figure 16. Service Menu.

The Service Menu provides access to all critical operating and configuration parameters, and advanced diagnostic functions. Access to the Service Menu should usually be restricted to trained service technicians, since changes in this portion of the firmware can result in instrument malfunctions that could be difficult to diagnose and correct.

## 5.3 Sampling

#### **5.3.1** Powering Up the 2025*i*

Use the following procedure to turn on the 2025*i* sampler.

- 1. Press the power switch on the main panel to its "ON" position to activate the Sampler.
- 2. If necessary, adjust the liquid crystal display (LCD) to view the display.

**Note:** Once the power switch is pressed, the pump in the unit may start up momentarily. This is the default setting of the unit in case it is being turned on under extreme cold conditions where additional heat is necessary to warm the electronics.

#### **5.3.2 Stop Mode**

In Stop Mode, the user can exchange filter cassettes and define the sampling program using the Filter Setup Menu. As this is the only non-operational mode, all user-definable system parameters may be edited with the Sampler in this mode. Pressing in the run screen with the hardware in this mode causes the sampler to advance to the Wait or Operating Modes.

If the sampler is in Run Mode, placing it in Stop Mode will result in the loss of the current sampling event and automatically invalidate the filter in the sampling position. To maintain the sampling list and sample filter order, an un-sampled/dummy filter must be advanced to the sampling position after the sampler has been placed in Stop Mode. At the start of the next sampling event, the dummy filter will be cycled through and the next filter cassette will be sampled.

To manually advance a filter cassette:

- 1. Place a dummy filter at the top of the supply canister.
- 2. From the main menu, select Audit and Calibration then select Audit Mode.
- 3. Select Advance Filter to move the dummy filter into sampling position. The unused filter will be cycled through to the storage canister. Take the filter from the storage canister and place it back into the supply side canister at the top position. This filter will be sampled at the start of the next scheduled sampling date and the dummy filter will be pushed through to the storage canister.
- 4. To exit Audit Mode, return to the main menu, Select Audit and Calibration, then Audit Mode.
  Confirm your choice to return back to Stop Mode. At the main menu, press the ▶, and then the
  key again to confirm to enter Run/Wait Mode.

#### 5.3.3 Checking and Resetting Status Codes

The 2025i is equipped with a red lamp on the exterior of the unit to alert the operator of any errors. The lamp will illuminate when the sampler encounters an issue. An alarm icon will also show on the instrument display. More information about each issue can be viewed in the instrument status code screen which can be accessed by pressing the STAT soft key button.

- 1. While in the status code screen, more information about certain status codes can be obtained by highlighting the individual status code and selecting it by pressing the 

  key. Record the status code if necessary for future reference. Contact ECB or the Central Office Particulate Chemist for more detailed information about individual status codes.
- 2. To reset status codes, the sampler must be in STOP mode. To enter STOP mode, press the ▶ key from the main screen and confirm by pressing the ⊔ key.
- 3. Enter the status code screen and highlight any status code. Press the 

  key. Confirm with the 
  key to clear the status code. All status codes with the exception of shuttle errors will be 
  cleared.

Thermo Scientific 2025i SOP Section 2.46.2 Revision 2020 December 5, 2019 Page 33 of 74

**Note:** If no filters are present during the filter exchange, a "No Filter" error will appear. The site operator will have to clear the error, load new filters, and manually advance a dummy filter into the head before the instrument will run again.

# 5.3.4 Time and Date Setup

Units of time are used in several aspects of sampler operation. Examples are the start and stop times, volume/flow calculations, run dates, etc. Therefore, it is necessary to document the time setting of the sampler. The requirement in 40 CFR Part 50, Appendix L, Section 7.4 states that the sampler must not lose or gain more than 1 minute per month. Change the date and time by:

- 1. Scroll to Instrument Setup and press  $\leftarrow$  .
- 2. Use the arrow keys to choose Date/Time and press  $\leftarrow$  .
- 3. Use the arrow keys to choose Date and press  $\leftarrow$  .
- 4. Enter the correct date and press  $\leftarrow$  .
- 5. Scroll to Time and press  $\leftarrow$  .
- 6. Enter the correct time and press  $\leftarrow$  .
- 7. Press to return to the Instrument Setup Menu. Select Time Zone and ensure that the sampler is set to EST (GMT).

#### 5.3.5 Site ID Setup

The Site ID has two 32-character fields. The user can enter site identification numbers using one or both fields. If no entry is made in these fields, then no site identification numbers will appear in the 2025i's data output from this screen. Setup the Site ID1 and ID2 as follows:

- 1. Scroll to Instrument Setup and press 

  ✓ .
- 2. Use the arrow keys to choose Site ID and press  $\leftarrow$  .
- 3. Use the arrow keys to choose ID1 and press  $\leftarrow$  .
- 4. Enter the nine number AQS site ID1 and press ← .
- 5. Scroll to ID2 and press  $\leftarrow$  .
- 6. Enter the three number sampler ID2 and press  $\leftarrow$  .

# 5.3.6 Default Sampling Setup

The Default Sample Setup Menu allows the user to choose default sampling settings such as the sample definition method (default programming method), sample start time and duration, repeat time, filter type and the sample flow rate. Use the following steps to confirm the following settings:

- 1. To access the Default Sample Setup menu, press 🗐 repeatedly to display the main menu.
- 2. Scroll to Instrument Setup and press ←
- 3. Scroll to Default Sample Setup and press ← .
- 4. Setup the instrument default sampling parameters by entering the Default Sample Setup screen. The following fields make up the default Sample Setup screen.

Method: Time Flow: 16.67 Filter Type: T Separators: No

**Note:** In Basic Method, the sampler will automatically adjust the sampling schedule based on the initial sample run. In Time Method, the sampler will automatically adjust the sampling schedule after the initial sample <u>and</u> the user can also adjust individual sample runs. Time Method is recommended when running make-ups, blanks or extra filters. For a more detailed overview of the four other methods not used, please refer to the <u>Thermo Scientific Inc. 2025*i* Sequential Air Sampler Instruction Manual</u>.

> Start Time: 00:00 Duration: 24 hr.

**Repeat:** 24 hr. for everyday sampling

72 for 1 in 3-day sampling 144 for 1 in 6-day sampling 288 for 1 in 12-day sampling

(Dependent on the site sampling schedule).

6. Select the key to return to the Instrument Setup Menu. Scroll down and select System Setup and press . The parameters should be as follows:

**Avg Temperature:** 99.0 **Std Temperature:** 25.0

Thermo Scientific 2025i SOP Section 2.46.2 Revision 2020 December 5, 2019 Page 35 of 74

**Avg Pressure:** 999 **Std Pressure:** 760

**Report Volume:** Actual (for both PM 2.5 and 10)

Filter Fan: Automatic

Auto Run: On

Flow Error Mode: ERR

**Note:** The use of 99.0 and 999 is to direct the sampler to use the ambient temperature and pressure probes in calculating real time flow measurements. Auto Run is a feature that allows the sampler to automatically enter Wait Mode when no key has been pressed after three hours (in case the operator left the sampler in Stop Mode).

7. The Flow Calibration Set Up allows the user to define the set flow points and the constants from a FTS if the user so prefers. Select the key to return to the Instrument Setup menu. Scroll down and select System Setup and press . The parameters should be as follows:

Set point 1: 15.000
Set Point 2: 16.670
Set Point 3: 18.400
No. of Cal points: 3
Reset Cal Flow:
FTS Constant M \_. \_\_\_\_
FTS Constant B \_. \_\_\_\_

8. Select the key to return to the Instrument Setup menu. Scroll down and select Data Logging and press Select Configure Data Logging and press Select Logging Period Min and confirm that the averaged time interval is 30 minutes.

9.

# 5.3.7 Filter Handling Procedures

Federal regulations stipulate specific time frames and environmental conditions for FRM PM2.5 sample filters at various stages in the sampling program. If these time frames and conditions are not met, sample filters may be flagged or invalidated by the receiving laboratory. In addition to these requirements, operators should practice the usual care to prevent or minimize contamination of the sample filters, filter cassettes, or anything else which may come in contact with the sample filters.

• Sample filters must be used within 30 days of the pre-weighing procedure. If 30 days have elapsed before the cassette is to be used, do not use the filter, but return it to the laboratory.

Thermo Scientific 2025i SOP Section 2.46.2 Revision 2020 December 5, 2019 Page 36 of 74

- The filter temperature must be within 5° C of the ambient temperature while installed in the sampler.
- Sampled filters must be removed from the sampler within 177 hours after the end of sampling and placed in cold storage immediately (40 CFR Part 50, Appendix L Section 10.10).
- Sampled filters must be kept at a temperature of less than 4°C, without freezing, during storage and shipping, which allows the laboratory up to 30 days from the end of sampling for analysis. If at any time during storage or shipping the temperature exceeds 4°C, but is kept at no greater than 25°C, the laboratory has up to 10 days to analyze.
- Sampled filters and the associated filter data sheets will be shipped in an insulated shipping container containing sufficient Blue Ice or other chilled media to assure that sample filters arrive at the laboratory at a temperature no greater than 4°C or below. Other cold storage methods may also be employed if they comply with these temperature requirements.
- Samples received at the laboratory at temperatures greater than 4°C will be noted on the filter data sheet and also entered into the laboratory data base. The lab will automatically flag the sample so that gravimetric analysis is prioritized to meet the 10-day analysis deadline.
- Sampled filters should be shipped to the laboratory weekly on Monday, Tuesday or Wednesday to avoid Saturday, Sunday, or holiday arrivals when staff may not be present to receive the samples.

#### 5.3.8 Supply and Spent Canister Setup

- 1. Obtain an empty canister from its transport case. Remove the orange cap on the supply canister. Use a bulb pump to move the piston in the supply canister to the top of the canister. Detach the bulb pump from the canister.
- 2. Place one filter cassette on the piston and push it down until the top of the cassette is level with the top of the canister. Repeat with additional filter cassettes if loading multiple filters.
- 3. Note the order of the filters for future reference. Replace the orange cap when finished to protect the filters from contamination. Place the canister back in the transport case for transport to the site.

- 4. Once at the site, open the sampler door to access the filter transport assembly. The left canister mount is the supply side (new filters). The right mounting position is the take-up side (sampled filters).
- 5. Remove the orange cap on the canister. Align the grooves on the top of the cassette with the mounting studs on the left mounting ring. Mount the canister so that the hose connection faces to the left. Push the canister upward and twist counterclockwise to lock it in place.
- 6. Position the piston on the second canister to line up with the "J" notch as shown in Figure 17 to prevent the shuttle errors. Align the grooves on the top of the cassette with the mounting studs on the right mounting ring. Push the canister upward and twist counterclockwise to lock it in place.
- 7. Connect the air supply tube to the supply (left side) canister by pushing it onto the connector until it snaps into place (Figure 18).

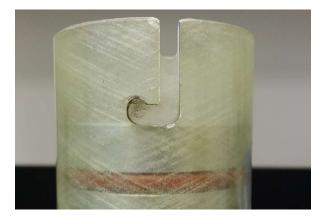

Figure 17. Piston Position for Spent Canister.

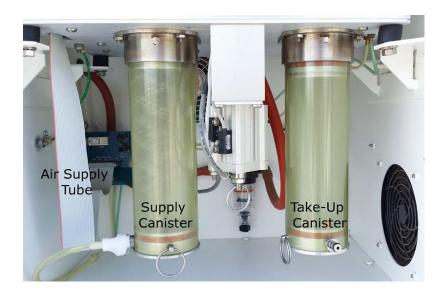

## Figure 18. Sampler Compartment Layout.

## 5.3.9 Filter Setup

The following procedure is used to setup the filter list.

- 1. Return to the main menu using the key and select the Sample Setup Menu or press the SSET key.
- 2. Select "Apply Default Times" to seed the Filter List. Press the ← key.
- 3. Select "Sample01". Select Start Time. The next sampling event will automatically be set to midnight of the default day. Change the start date, if necessary.
- 4. Press the FLTID button to access the filter ID screen. In the FLTID screen, column 1 is Filter ID, column 2 is Cassette ID, and column 3 is filter blank status.
- 5. Move the cursor to Filter ID and label the sample with the laboratory cassette ID using the ↑↓ ← → keys. The Filter ID will help you identify the correct filter when looking up the sample run records.
- 6. Repeat Step 5 for the rest of the filters in the supply canister.
- 7. If a sample is a filter blank, move the cursor to the Filter Blank column and press the enter key to toggle the selection to "YES". If a sample is labeled a filter blank, the filter will be adjusted to a 0-minute run time and the filter dates on subsequent filters will automatically be adjusted to maintain your original sampling schedule. Filter blanks will run immediately following the preceding filter in the list.

**Note:** If a filter blank is programmed anywhere in a filter list prior to exiting Stop Mode, the blank will automatically run after the first scheduled run, no matter where it was previously inserted in the run schedule.

- 8. Verify the start date and time for all samples. In TIME Method, the site operator can adjust individual sample times after the filter list is populated.
- 9. If the sampler is in STOP Mode, press the ▶ key to return to the main screen and ▶ again to place the sampler in WAIT Mode.

#### 5.3.10 Make-up Runs

Thermo Scientific 2025i SOP Section 2.46.2 Revision 2020 December 5, 2019 Page 39 of 74

Per US EPA regulations (40 CFR Part 50, Appendix N), valid PM2.5 make-up samples must run prior to the next sampling day or exactly seven days after the missed or invalid sample. Because of these requirements, 1-in-1, or daily, sites are not able to run make-up samples. Valid make-up samples are necessary to maintain data completeness if regular samples are missed or voided. For a site to gain/maintain attainment status, three years of complete data for that site is required. A year meets data completeness requirements when the quarterly data capture rates for all four quarters are at least 75 percent. Having data completeness <75% can result in non-attainment status. Samples that do not run on the scheduled run dates and do not meet the criteria of make-up samples, but are otherwise considered valid are called extra samples. Per the CFR, "extra samples are used in mean calculations and are included in the series of all daily values subject to selection as a 98th percentile value, but are not used to determine which value in the sorted list represents the 98th percentile."

The 2025*i* allows for the user to schedule make-up runs in the cases of missed or invalid samples. In BASIC method, the 2025*i* cannot run user adjusted filter sampling schedules needed to run make-up filters. The filter sampling is limited to running at a pre-determined time interval such as every 72 hours for a 1-in-3 sampling schedule. The TIME sampling method (which DAQ uses), however, does allow the user to program start and stop times for each filter in the filter list. This mode will allow the user to program valid make-up samples. Use the following procedure for programing make-up samples:

- 1. From the Main Menu, select Audit and Calibration. Enter Audit Mode. Load a dummy filter to the top position of the supply canister and select Advance Filter. Load the makeup filters in the supply canister. Exit Audit Mode.
- 2. TIME sampling method allows the user to program custom sampling times for each filter in the filter list. Therefore, all filters must be entered into the filter list. From the main menu select "Sample Setup" or Select SSET soft key to enter the Sample Setup screen. Select "Apply Default Times" to reset the run schedule to match your default settings. Program the Start time for each filter starting from the top of the list. Define filter blanks as necessary. Filter blanks will automatically be set for a 0-minute run time. Label each filter with the cassette ID in the Filter ID field. Verify the sample list and any changes made.
- 3. Select the ▶ key to enter WAIT mode.
- 4. After all of the make-up samples have been completed, select "Apply Default Times" prior to the next scheduled sample to avoid losing a scheduled sample. Verify that the sampling list matches your site's sampling schedule.

## 5.3.10.1 Makeup Procedure for a Three-Day Sampler

- The makeup sample must be collected before the next scheduled sample day, or exactly one week after the missed sample.
- Preference is given to collect the sample as soon as possible after the missed sample day.

## 5.3.10.2 Makeup Procedure for a Six-Day Sampler

- The makeup sample must be collected before the next scheduled sample day or one week after the missed sample.
- Preference is given to collect the sample on the third day after the missed sample day because it is a national collection day for one in three day samplers, or if that is not possible, as soon as possible after the missed sample day.

## 5.3.10.3 Makeup Procedure for a Collocated QA Sampler

- The Federal Register requires collocated QA samplers to run on a one in twelve-day schedule. By running on a one in six-day schedule, makeups for missed precision pairs are automatically being collected. Although only eight valid precision pairs are required each quarter, it is prudent to make up all precision pairs because of the uncertainty of voids in the data validation process.
- If a makeup sample is required, the makeup sample must be collected on a day the primary monitor operates.
- For a six-day QA monitor collocated with a three-day primary monitor, the makeup sample must be collected on the next scheduled three-day sample.
- For a six-day QA monitor collocated with a six-day primary monitor, the makeup sample must be collected either on the third day after the missed sample day, or before the next scheduled sample day. Both samplers must be set up to run on the makeup day to provide a pair of samples
- For a six-day QA monitor collocated with a daily primary monitor, the makeup sample may be collected any day before the next scheduled sample day, or one week later.

#### **5.3.10.4** Makeup Procedure for a Daily Sampler

• Makeup samples cannot be collected for a daily sampler however, substitutions are allowed. If a daily sampler misses 14 samples in a quarter, a second monitor should be collocated at the site and operated on a daily sampling schedule.

## 5.3.11 Field and Trip Blank Handling Procedures

Upon receipt and identification of filter blanks, treat these filters the same as filters to be sampled with the exception that no air will be drawn through the filter. Field blanks are to be installed in the sampler for the same time period as a valid filter sample, cycled through the sampler, stored in a cooler and returned to the laboratory with the sampled filters. Once programmed into the sample schedule, field blanks will automatically cycle through immediately following a regular or make-up sample.

Trip blanks are to accompany all standard filters and field blanks, but are not loaded into the instrument. For Trip Blanks, fill out the filter data sheet with day and time of site visit.

#### 6.0 CALIBRATION

A full monitor calibration consists of a beginning "as found" external leak check, the calibration of ambient temperature and pressure sensors, a three-point flow calibration, a one-point flow evaluation and a final "as left" leak external leak check. It is a good practice to complete all outstanding maintenance activities prior to initiating a full calibration. *Note: A flow verification must be completed prior to a calibration if the sampler was previously operating at the site.* New samplers installed at a site do not need a flow verification prior to a calibration because there is no collected data to envelope. Annual calibrations are required each calendar year and within 365 days of the prior calibration.

#### 6.1 When to Calibrate

A calibration is required under the following circumstances:

- Upon initial sampler set up.
- Each calendar year and no more than 365 days from the last calibration.

- After a sampler is replaced.
- After a sampler is moved or relocated, no matter the distance.
- After the pump or flow controller is replaced.
- If flow check or a flow audit are not within specifications.
- If the device once used for flow calibration needs to be used as the audit device.
- If the sampler is without power for longer than 48 hours and the flow verification fails.

## **6.2** Calibration Equipment

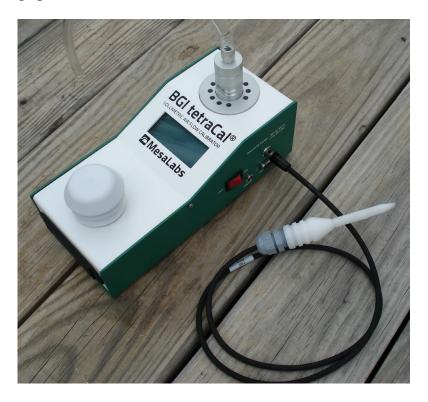

Figure 19. BGI Tetra Cal with Optional Temperature Probe.

All device certifications must be current within 365 days of use. Listed below is the necessary equipment needed for completing a calibration:

- A leak check device or flow audit adapter for performing leak checks.
- A certified Tetra Cal unit (Figure 19) or Streamline Flow Transfer Standard (FTS).

- If using a FTS, a digital, water or oil manometer, capable of measuring to a tenth of an inch of water.
- If using a FTS, a 12-18" piece of 1/4" diameter Tygon® tubing to connect the FTS to the manometer.
- A glass thermometer capable of measuring to the nearest half a degree Celsius, that is traceable to a National Institute of Standards and Technology (NIST) standard, or the thermistor probe included with a certified Tetra Cal unit.
- A digital barometer, that is NIST traceable, or the barometer that is part of a certified Tetra Cal unit.
- The most recent revision of the 2025*i* electronic logbook.

Note: If using a glass thermometer, hang the thermometer from the shaded side of the ambient temperature probe's solar shield or sampling inlet. Allow all devices, whether a Tetra Cal or digital barometer, to equilibrate for approximately 10 minutes, making sure to keep them out of direct sunlight.

## 6.3 Calibration E-Log Setup

- 1. Open the most recent scrolling e-log for the site. If this is a new site or the first visit of the calendar year, obtain the proper e-log from the IBEAM documents module, the Ambient/Documents/PM Monitoring SharePoint folder or by contacting the RCO particulate matter lead.
- 2. Select the "Calibration" tab of the e-log.
- 3. Enter in the information for all the white boxes under the Visit Information, Thermometer Information, Manometer Information, Barometer Information, Flow Device Information sections. If using a Tetra Cal, just place the Tetra Cal's certification dates in the needed cells.
- 4. Do not proceed if any of the devices fail the certification requirement (certified within 365 days of use).

#### 6.4 Calibration "As Found" Leak Check

Before calibrating the flow of the sampler, it is important to ensure that the sampling train does not have a leak. An external leak check should be performed prior to a calibration. Use the following procedure to perform an external leak check. Take the following steps to perform an "as found" leak check:

- 1. Press preturn to the Audit and Calibration menu, scroll to Advance Filter, and press to advance the audit filter cassette into sampling position.
- 2. Attach the flow audit adapter (Figure 20) to the sample tube and close the valve on the flow audit adapter.
- 3. Scroll to Leak Checks, press → , scroll to External, and press → . The following message displays: MAKE SURE THAT FILTER IS IN PLACE AND LEAK CHECK ADAPTER IS CLOSED!!! Press → to begin testing.
- 4. A Pass or Fail message will display at the end of the leak check cycle. The leak check pass criterion is a pressure drop of 25 mmHg or less.
- 5. If the leak check passes, continue to the other calibration tasks. If the leak check fails, isolate and correct the issue, then confirm that the sampling train is sound by performing another leak check.
- 6. After a successful leak check, slowly open the valve on the flow audit adapter.
- 7. Return to the Audit and Calibration menu by pressing the key.

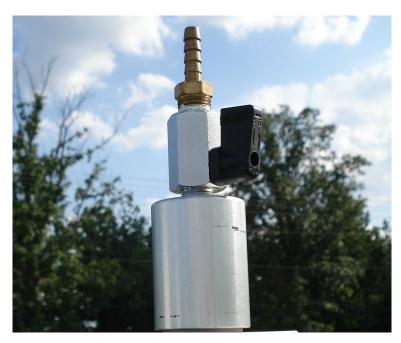

Figure 20. Leak Check Adapter.

#### 6.5 Ambient Sensor Calibration

The temperature and pressure must be calibrated prior to the flow because the actual flow is calculated using both ambient temperature and pressure. *Note: A ambient temperature or pressure sensor calibration always requires a flow calibration afterwards.* 

#### 6.5.1 Temperature (Ambient, Filter and Compartment) Pressure Sensor Calibration

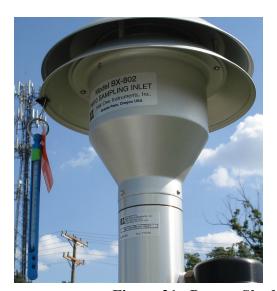

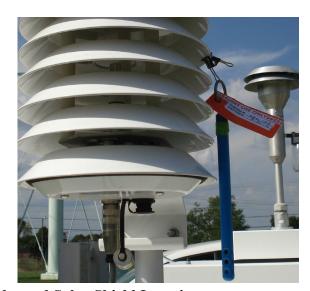

Figure 21. Proper Shaded Inlet and Solar Shield Location.

- 1. If using a glass thermometer, hang the thermometer from the shaded side of the ambient temperature probe's solar shield or sampling inlet (Figure 21). Allow all devices, whether a Tetra Cal or digital barometer, to equilibrate for approximately 10 minutes, making sure to keep them out of direct sunlight.
- 2. A calibration of any sort can only be completed while the instrument is stopped and in Service Mode. To stop the instrument, press the ▶ key twice and confirm to place it in Stop mode. To place the monitor then in Service Mode, navigate to and select Service Mode from the main menu. Press the ← key to enable service mode.

- 4. Scroll to Calibration and press the ← key.
- 5. Scroll to **Ambient Temp** and press the ← key. The instrument will display the current ambient temperature reading.
- 6. Read and record the stated ambient temperature (° C) given by the 2025*i* in the e-log on the Calibration page under the Ambient Temperature Calibration section.
- 7. Read and record the actual ambient temperature (° C) given by your NIST thermometer in the elog on the Calibration page under the Ambient Temperature Calibration section.
- 8. In the Ambient Temperature Calibration screen, use the pushbuttons to enter the reference value in °C into the "Set To" field and press the ← key to save the value. The sampler will automatically adjust the corresponding offset based on this input.
- 9. Select the key to return to the Audit and Calibration screen. and press the key.
- 10. Scroll to **F Comp Temp** and press the ← key. The instrument will display the current ambient temperature reading.
- 11. Read and record the stated cabinet temperature (° C) given by the 2025*i* in the e-log on the Calibration page under the Cabinet Temperature Calibration section.
- 12. Read and record the actual cabinet temperature (° C) given by your NIST thermometer in the elog on the Calibration page under the Cabinet Temperature Calibration section.
- 13. In the Ambient Temperature Calibration screen, use the pushbuttons to enter the reference value in °C into the "Set To" field and press the ← key to save the value. The sampler will automatically adjust the corresponding offset based on this input.
- 14. Following the previously listed steps to manually advance a filter, advance an empty Delrin cassette to the sampling position.
- 15. Unlatch the top cover of the instrument and remove the VSCC. Position the external probe as close as possible to the sampler's filter temperature sensor (see Figure 22).
- 16. Press  $\fill$  to return to the Calibration Menu. Scroll to Filter Temp and press  $\fill$  .
- 17. Determine the current temperature (°C) at the location of the filter sensor in the ventilated filter compartment using a reference thermometer. Position the external probe as close as possible to the sampler's filter temperature sensor.

- 18. Read and record the stated filter temperature (° C) given by the 2025*i* in the e-log on the Calibration page under the Filter Temperature Calibration section.
- 19. Read and record the actual filter temperature (° C) given by your NIST thermometer in the e-log on the Calibration page under the Filter Temperature Calibration section.
- 20. In the Filter Temperature Calibration screen, use the pushbuttons to enter the reference value in °C into the "Set To" field and press the ← key to save the value. The sampler will automatically adjust the corresponding offset based on this input.

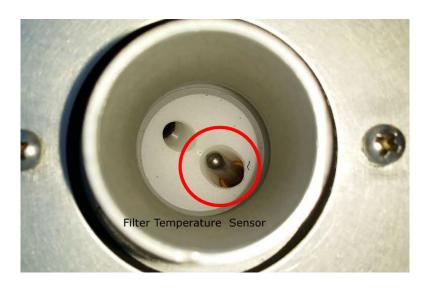

Figure 22. Filter Temperature Sensor.

#### 6.5.2 Pressure Sensor Calibration

- 1. Press 
  ☐ to return to the Calibration Menu. Scroll to **Ambient Pressure** and press 
  ☐ .
- 2. Read and record the stated ambient pressure (mm Hg) given by the 2025*i* in the e-log on the Calibration page under the Ambient Pressure Calibration section.
- 3. Read and record the actual ambient pressure (mm Hg) given by your NIST barometer, rounding to the nearest whole number, in the e-log on the Calibration page under the Ambient Pressure Calibration section.
- 4. In the Ambient Pressure Calibration screen, use the pushbuttons to enter the reference value in mmHg into the "Set To" field and press the ← key to save the value. The sampler will automatically adjust the corresponding offset based on this input.

5. Replace the VSCC and downtube adapter onto the downtube. Close the top cover of the instrument and secure the two black latches.

#### 6.6 Flow Calibration

- 1. If using a Tetra Cal, place the Tetra Cal flow audit adapter on top of the sample downtube. Connect the Tetra Cal to the flow adapter with the provided tubing. If a FTS is used, place the FTS on top of the sample downtube and connect the manometer to the FTS with your Tygon® tubing.
- 2. Zero the Tetra Cal or manometer.
- 3. Make sure that a calibration filter is in the sampling position.
- 4. From the Audit and Calibration Menu, scroll to Flow and press 

  ✓ .
- 5. Default calibration setpoints are already entered in the sampler. The following values are used for a three-point calibration of the 16.7 L/min flow rate setpoint:

```
Setpoint 1 (Min. Flow): 15.0 L/min (10% below the usual 16.7L/min set point) Setpoint 2 (Operational Flow): 16.7 L/min setpoint Setpoint 3 (Max. Flow): 18.4 L/min (10% above the usual 16.7 L/min set point)
```

- 6. Scroll to Start Calibration and press 

  . The system will start the flow calibration at 15.0 LPM.
- 7. Let the flow stabilize.
- 8. Read and record the stated flow rate (LPM) given by the 2025*i* in the Calibration page under the Flow Calibration section.
- 9. Read and record the actual flow rate (LPM) given by your certified Tetra Cal, or calculated from your FTS, in the Calibration page under the Flow Calibration section.
- 11. The 2025i will automatically proceed to the flow rate plateau. Repeat steps 7-10 for the 16.6 LPM and the 18.4 LPM points.
- 12. Once all points have been completed, the sampler will adjust the Offset and Span values automatically.
- 13. Ensure that the slope and intercept have been updated.

14. Remove the flow audit adapter and reinstall the PM10 inlet.

#### 6.7 Post Calibration Flow Evaluation

The calibration must be verified by performing a single point evaluation using the same certified flow device the monitor was just calibrated with. *Reminder: A post calibration flow evaluation is not interchangeable with a monthly verification. The two processes are not the same.* 

- 1. Zero the Tetra Cal or manometer (the Tetra Cal or FTS should still be in place from your flow calibration).
- 2. From the Audit and Calibration Menu, scroll to Audit and press 

  . Scroll to Flow (off-on) and press → to turn on the flow on, and ← to turn the flow off.
- 5. Allow the unit to regulate the flow until the 2025*i* reading reaches the target flow rate of approximately 16.7 LPM.
- 6. Read and record the stated flow rate (LPM) given by the 2025*i* in the Calibration page under the Flow Evaluation section.
- 7. Read and record the actual flow rate (LPM) given by your certified Tetra Cal, or calculate the flow from your FTS using the given pressure drop in inches of water from the manometer and the formula on the corresponding FTS certification, by the 2025*i* in the Calibration page under the Flow Evaluation section.
- 8. Using the automatic calculation in the e-log, verify that the flow is +/- 2% of the current flow (%A) and +/- 2% of the theoretical flow (%AD) of 16.7 LPM. The monitor must be recalibrated if these specifications are not met.
- 9. Press  $\leftarrow$  to turn off the flow.

#### 6.8 Calibration "As Left" Leak Check

- 1. Press return to the Audit and Calibration menu, scroll to Advance Filter, and press to advance the audit filter cassette into sampling position.
- 2. Attach the flow audit adapter (Figure 20) to the sample tube and close the valve on the flow audit adapter.
- 3. Scroll to Leak Checks, press → , scroll to External, and press → . The following message displays: MAKE SURE THAT FILTER IS IN PLACE AND LEAK CHECK ADAPTER IS CLOSED!!! Press → to begin testing.

Thermo Scientific 2025i SOP Section 2.46.2 Revision 2020 December 5, 2019 Page 50 of 74

- 4. A Pass or Fail message will display at the end of the leak check cycle. The leak check pass criterion is a pressure drop of 25 mmHg or less.
- 5. If the leak check passes, continue step 6. If the leak check fails, isolate and correct the issue, then confirm that the sampling train is sound by performing another leak check. If the sampler continues to fail contact ECB and the RCO PM Chemist.
- 6. After a successful leak check, slowly open the valve on the flow audit adapter.
- 7. Return to the Audit and Calibration menu by pressing the key.

## 7.0 QUALTIY CONTROL

A <u>Flow Verification</u> must be performed once every thirty days (a.k.a. Monthly Verification). It is a test of the monitor's sensors against certified standards. It is preferred, <u>but not required</u>, that the

Thermo Scientific 2025i SOP Section 2.46.2 Revision 2020 December 5, 2019 Page 51 of 74

verification be completed with devices that are different from the devices used for the calibration. A flow verification is also required before any action that requires the operator to envelope the data (e.g. moving the monitor, performing maintenance that will break the sampling pathway or shutdown). A flow verification is also required after a power outage lasting more than 48 hours. A monthly flow verification cannot be completed on the same day as a calibration unless it is the final day of the calendar month.

A <u>Mid-Month Verification</u> is a test of the monitor's sensors against certified standards. The midmonth verification was implemented to avoid invalidating large amounts of data if a monthly flow verification fails. The mid-month verification must follow a verification by 14 to 18 days. The midmonth verification process is the same as the monthly verification procedure. The audit replaces the mid-month verification in the second month of each calendar quarter.

An <u>Audit</u> must be performed for every quarter that a monitor operates. It should be performed in the second month of each calendar quarter if possible, unless the monitor is being shut down before the second month of the quarter, in which the audit should be performed prior to an ending verification and subsequent shut down. It is a test of the monitor's sensors against certified standards <u>that were not used</u> for the previous calibration, monthly verifications or mid-month verifications. Standards that have been recently recertified are candidates for becoming audit equipment. Audits are also to be performed by personnel other than the normal site operator. If the audit cannot be performed during the second month due to abnormal circumstances (such as extreme weather events), the mid-month verification must be completed instead. The audit should then be performed in the third month, before the quarter ends.

After each verification or audit, operators must analyze the Flow Rate Accuracy (%A) and the Flow Rate Accuracy vs. Design (%AD) control charts (Figure 24) in the e-log to determine if there are any unfavorable trends on the same sampler including, but not limited to:

- Four or more consecutive decreasing points.
- Four or more consecutive increasing points.
- Differences of  $\pm 3\%$  between points.
- Any points falling outside of the upper confidence level (UCL) or the lower confidence level (LCL).

Operators should consider repeating a verification or audit if it is outside of the LCL or UCL. Changes in the sampler, mass flow controller, or pump might distort the control charts and do not require additional investigation. Report any abnormal trends in the control charts to the RCO particulate matter lead. *Note: the control charts are generated based on flows from a calendar year (per the annual e-log). The first few flows of the year will not produce a valid control chart due to the limited data. The previous year's flow data can be imported into the electronic logbook if desired.* 

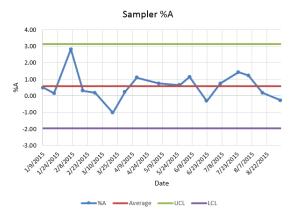

Figure 23. Example Electronic Logbook Control Chart

All device certifications must be current within 365 days of use. Listed below is the necessary equipment needed for completing a verification or audit:

- A leak check device or flow audit adapter for performing leak checks (Figure 23).
- A certified Tetra Cal unit or Streamline Flow Transfer Standard (FTS).
- If using a FTS, a digital, water or oil manometer, capable of measuring to a tenth of an inch of water.
- If using a FTS, a 12-18" piece of 1/4" diameter Tygon® tubing to connect the FTS to the manometer.
- A glass thermometer capable of measuring to the nearest half a degree Celsius, that is traceable to a National Institute of Standards and Technology (NIST) standard, or the thermistor probe included with a certified Tetra Cal unit.
- A digital barometer, that is NIST traceable, or the barometer that is part of a certified Tetra Cal unit.
- The most recent revision of the 2025*i* electronic logbook.

Note: If using a glass thermometer, hang the thermometer from the shaded side of the ambient temperature probe's solar shield or sampling inlet. Allow all devices, whether a Tetra Cal or digital barometer, to equilibrate for approximately 10 minutes, making sure to keep them out of direct sunlight.

#### 7.1 Tolerances and Corrective Actions for Verifications, Checks, and Audits

If any parameter fails the tolerance listed in Table 3, corrective action is required as indicated. **Do not perform a calibration until after you have first verified, checked, or audited all parameters.** 

**Table 3. Operation Evaluations** 

| Tuble C. Operation Lyarantons |                             |                                   |                                                    |  |  |
|-------------------------------|-----------------------------|-----------------------------------|----------------------------------------------------|--|--|
| CRITERIA                      | TOLERANCES                  | FREQUENCY                         | CORRECTIVE ACTION                                  |  |  |
|                               |                             | Before and after each             | 1. Use different cassette.                         |  |  |
|                               |                             | verification and quarterly        | 2. Check or replace the V-seals.                   |  |  |
| External Leak Check           | <25 mm Hg                   | audit.                            | 3. Check VSCC (O-rings).                           |  |  |
|                               |                             | 2. Before and after each time     | 4. Perform internal leak check.                    |  |  |
|                               |                             | the VSCC is removed.              | 5. If unit fails to pass, call ECB.                |  |  |
| Ambient                       |                             | During each monthly, mid-month    | Perform a flow verification prior to an ambient    |  |  |
| Temperature                   | ±2 °C of NIST               | verification and quarterly audit. | temperature adjustment. Follow with complete       |  |  |
| Verification or Audit         | Thermometer                 |                                   | calibration.                                       |  |  |
| Filter Temperature            |                             | During each monthly, mid-month    | Perform filter temperature adjustment.             |  |  |
| Verification or Audit         | ±2 °C of NIST               | verification and quarterly audit. |                                                    |  |  |
|                               | Thermometer                 |                                   |                                                    |  |  |
| Pressure Verification         | ±10 mm Hg of                | During each monthly, mid-month    | Perform a flow verification prior to an ambient    |  |  |
| or Audit                      | NIST Barometer              | verification and quarterly audit. | pressure adjustment. Follow with complete          |  |  |
|                               |                             |                                   | calibration.                                       |  |  |
| Post Calibration              | %A ±2%                      | After each sampler calibration.   | Calibrate again. If unit fails, call ECB and       |  |  |
| Evaluation                    | %AD ±2%                     | _                                 | Particulate Lead.                                  |  |  |
|                               | %A ±3% and                  | 1. Monthly.                       | Investigate the cause for the failure. If no other |  |  |
|                               | %AD ±4% are DAQ             | 2. After a power outage > 48      | cause is identified other than monitor drift,      |  |  |
| Monthly Verification          | action limits               | hours.                            | perform a calibration. If unit fails to pass, call |  |  |
|                               | ( $\pm4\%$ and $\pm5\%$ are |                                   | ECB and Particulate Lead.                          |  |  |
|                               | EPA voiding limits)         |                                   |                                                    |  |  |
|                               | %A ±3% and                  |                                   | Investigate the cause for the failure. If no other |  |  |
|                               | %AD ±4% are DAQ             | 14-18 Days after Flow Rate        | cause is identified other than monitor drift,      |  |  |
| Mid-Month                     | action limits               | Verification (in non-audit        | perform a calibration. If unit fails to pass, call |  |  |
| Verification                  | ( $\pm4\%$ and $\pm5\%$ are | months).                          | ECB and Particulate Lead.                          |  |  |
|                               | EPA voiding limits)         | •                                 |                                                    |  |  |
|                               | %A ±3% and                  |                                   | Investigate the cause for the failure. If no other |  |  |
|                               | %AD ±4% are DAQ             | Quarterly                         | cause is identified other than monitor drift,      |  |  |
| Quarterly Audit               | action limits               | (preferably second month of each  | perform a calibration. If unit fails to pass, call |  |  |
|                               | ( $\pm4\%$ and $\pm5\%$ are | quarter).                         | ECB and Particulate Lead.                          |  |  |
|                               | EPA voiding limits)         |                                   |                                                    |  |  |

## 7.2 Verification or Audit: E-Log Setup

- 1. Open the most recent scrolling e-log for the site. If this is a new site or the first visit of the calendar year, obtain the proper e-log from the IBEAM documents module, the Ambient/Documents/PM Monitoring SharePoint folder or contact the RCO PM lead.
- 2. Select the Verification/Audit tab of the e-log.
- 3. Enter in the information for all the white boxes under the Visit Information, Thermometer Information, Manometer Information, Barometer Information, Flow Device Information sections. If using a Tetra Cal, just place the Tetra Cal's certification dates in the needed cells.
- 4. Do not proceed if any of the devices fail the certification requirement (certified within 365 days of use).

## 7.3 Clock Verification and Adjustment

Units of time are used in several aspects of sampler operation. Examples are the start and stop times, volume/flow calculations, run dates, etc. Therefore, it is necessary to document the time setting of the sampler. The requirement in 40 CFR Part 50, Appendix L, Section 7.4 states that the sampler must not lose more than 1 minute per month.

- 1. Observe the sampler time from the Main Screen. Record your results in your electronic logbook.
- 2. At the same time, note the value of your atomic based time keeping device.

#### 7.4 Verification or Audit: "As Found" Leak Check

Use the following procedure to perform an external leak check. Take the following steps to perform an "as found" leak check:

- 1. Press preturn to the Audit and Calibration menu, scroll to Advance Filter, and press to advance the audit filter cassette into sampling position.
- 2. Attach the flow audit adapter (Figure 20) to the sample tube and close the valve on the flow audit adapter.
- 3. Scroll to Leak Checks, press ← , scroll to External, and press ← . The following message displays: MAKE SURE THAT FILTER IS IN PLACE AND LEAK CHECK ADAPTER IS CLOSED!!! Press → to begin testing.
- 4. A Pass or Fail message will display at the end of the leak check cycle. The leak check pass criterion is a pressure drop of 25 mmHg or less.
- 5. If the leak check passes, continue to the other calibration tasks. If the leak check fails, isolate and correct the issue, then confirm that the sampling train is sound by performing another leak check.
- 6. After a successful leak check, slowly open the valve on the flow audit adapter.
- 7. Return to the Audit and Calibration menu by pressing the key.

# 7.5 Verification or Audit: Temperature (Ambient, Filter and Compartment) and Pressure Sensor "As Found" Leak Check

- 1. If using a glass thermometer, hang the thermometer from the shaded side of the ambient temperature probe's solar shield or sampling inlet. Allow all devices, whether a Tetra Cal or digital barometer, to equilibrate for approximately 10 minutes, making sure to keep them out of direct sunlight.
- 2. A verification or audit of any sort can only be completed while the instrument is in Audit Mode. To enter this mode, press the 

  key to access the main menu. Scroll to Audit and Calibration and press 

  . .
- 3. Scroll to Audit and press 

  ∴ The Audit screen will display the temperature (ambient, filter and compartment) and ambient pressure readings.
- 4. Read and record the stated temperatures (° C) and pressure (mmHg) given by the 2025*i* in the elog on the Verification/Audit tab under the appropriate sections.
- 5. Read and record the actual temperatures (° C) and pressure (mmHg) given by your NIST thermometer in the e-log on the Verification/Audit tab under the appropriate sections.
- 6. If the temperature and pressure readings are out of their acceptable limits, the sensors must be recalibrated.
- 7. Select the key to return to the main menu.
- 8. Replace the VSCC and downtube adapter onto the downtube. Close the top cover of the instrument and secure the two black latches.

#### 7.6 Verification or Audit: Flow

- 1. If using a Tetra Cal, place the Tetra Cal flow audit adapter on top of the sample downtube. Connect the Tetra Cal to the flow adapter with the provided tubing. If a FTS is used, place the FTS on top of the sample downtube and connect the manometer to the FTS with your Tygon® tubing.
- 2. Zero the Tetra Cal or manometer.
- 3. Make sure that a calibration filter is in the sampling position.
- 5. Press the  $\rightarrow$  key to start the pump.

Thermo Scientific 2025i SOP Section 2.46.2 Revision 2020 December 5, 2019 Page 56 of 74

- 6. Let the flow stabilize.
- 7. Read and record the stated flow rate (LPM) given by the 2025*i* in the Calibration page under the Verification/Audit tab under the appropriate sections.
- 8. Read and record the actual flow rate (LPM) given by your certified Tetra Cal, or calculate the flow from your FTS using the given pressure drop in inches of water from the manometer and the formula on the corresponding FTS certification, in the Verification/Audit tab under the appropriate sections.
- 9. Stop the pump by pressing the  $\leftarrow$  key.
- 10. Select the key to return to the main menu.
- 11. Remove the flow audit adapter and reinstall the PM10 inlet.

#### 7.7 Verification or Audit: "As Left" Leak Check

- 1. Press preturn to the Audit and Calibration menu, scroll to Advance Filter, and press to advance the audit filter cassette into sampling position.
- 2. Attach the flow audit adapter (Figure 20) to the sample tube and close the valve on the flow audit adapter.
- 3. Scroll to Leak Checks, press ← , scroll to External, and press ← . The following message displays: MAKE SURE THAT FILTER IS IN PLACE AND LEAK CHECK ADAPTER IS CLOSED!!! Press → to begin testing.
- 4. A Pass or Fail message will display at the end of the leak check cycle. The leak check pass criterion is a pressure drop of 25 mmHg or less.
- 5. If the leak check passes, continue to the other calibration tasks. If the leak check fails, isolate and correct the issue, then confirm that the sampling train is sound by performing another leak check.
- 6. After a successful leak check, slowly open the valve on the flow audit adapter.
- 7. Return to the Audit and Calibration menu by pressing the key.

Thermo Scientific 2025i SOP Section 2.46.2 Revision 2020 December 5, 2019 Page 57 of 74

#### **8.0** MAINTENANCE

All sampler maintenance must be recorded on the Maintenance Log tab of the e-log. An "as found" and "as left" leak check must be performed if any maintenance item requires the operator to break the seal of the VSCC and downtube.

It is recommended that operators carry the following items in their field maintenance kit:

- Canister of compressed air with tube
- Cotton Tipped Applicators
- Phillips Head Screwdriver
- Allen Wrench (5/64")
- Vacuum grease (silicone based)
- 91% Isopropyl Alcohol for cleaning the VSCC and PM10 head
- Distilled water

Thermo Scientific 2025i SOP Section 2.46.2 Revision 2020 December 5, 2019 Page 58 of 74

- Cotton cloth or Shop Towels
- Kimwipes
- O-rings for the VSCC
- Downtube cleaning kit
- BAM tape
- Scotch tape
- Flashlight

**Table 4. Summary of Sampler Maintenance** 

| Maintenance Activity                                            | Frequency             |  |  |
|-----------------------------------------------------------------|-----------------------|--|--|
| 1. Clean VSCC                                                   |                       |  |  |
| 2. External leak check                                          |                       |  |  |
| 3. Check sampler clock                                          |                       |  |  |
| 4. Inspect cassette magazines                                   | Monthly               |  |  |
| 5. Wipe down interior/exterior of sampler                       |                       |  |  |
| 6. Inspect air intake fan filters, clean if dirty               |                       |  |  |
| 7. Empty water collection bottle                                |                       |  |  |
| 1. Clean PM10 head and downtube                                 |                       |  |  |
| 2. Inspect inlet tube water seal gasket                         | Quarterly             |  |  |
| 3. Clean air intake fan filters                                 | Quarterry             |  |  |
| 4. Inspect o-rings, grease if necessary                         |                       |  |  |
| Battery replacement                                             |                       |  |  |
| 2. Upgrade Software, if necessary                               |                       |  |  |
| 3. Replace worn or cracked keypad, if necessary                 |                       |  |  |
| 4. Replace V Seals                                              |                       |  |  |
| 5. Inspect proper threading and O-rings on VSCC                 |                       |  |  |
| 6. Check filter exchange guide arm and bumpers                  |                       |  |  |
| 7. Perform pressure test on pump                                | A nove 11x            |  |  |
| 8. Inspect or replace vacuum tubing, if necessary               | Annually              |  |  |
| 9. Install "FT" connector                                       |                       |  |  |
| 10. Replace sintered filter, if necessary                       |                       |  |  |
| 11. Clean external temperature probe and plug                   |                       |  |  |
| 12. Check rubber feet of sampler/ensure that sampler is secured |                       |  |  |
| 13. Check cassette magazine O-rings                             |                       |  |  |
| 14. Check seal on hood hinge                                    |                       |  |  |
| 1. Data purge                                                   | Periodically, When in |  |  |
| 2. Check sampler clock                                          | STOP mode             |  |  |

## 8.1 Cleaning the PM10 Inlet

The PM10 inlet has two primary components: The Acceleration Assembly and the Collector Assembly (Figure 24). These components must be disassembled and cleaned quarterly.

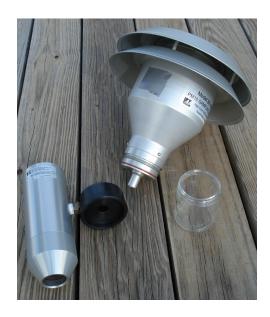

Figure 24. The PM10 Inlet Components.

## 8.1.1 Disassembling the Inlet

- 1. Remove the PM-10 head by lifting the inlet up and off the sample tube.
- 2. Using Figure 24 as a guide, unscrew the collector assembly from the accelerator assembly by turning the top portion counterclockwise.

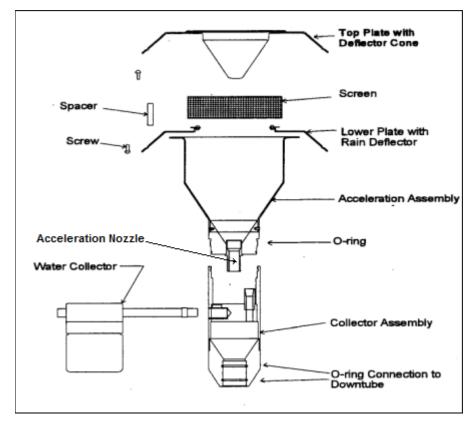

Figure 25. Exploded view PM-10 Inlet Assembly.

## 8.1.2 Cleaning and Maintaining the PM10 Accelerator Assembly

- 1. Remove four Philip head screws from the top and remove the top plate.
- 2. Clean the top plate with a lint-free cloth and water (or alcohol).
- 3. Remove the insect screen from the lower plate and clean.
- 4. Clean the lower plate with a lint free cloth and water (or alcohol) with specific attention paid to the internal sides of the acceleration chamber.
- 5. Use water (or alcohol) and a cotton swab to clean the acceleration nozzle.
- 6. Inspect the large O-ring between the accelerator and collection assembly. Lightly lubricate with the vacuum grease if necessary.
- 7. Reinstall the insect screen and screw the top plate back onto the bottom plate of the Acceleration Assembly.

## 8.1.3 Cleaning and Maintaining the PM10 Collector Assembly

- 1. Clean the threads of the Collector Assembly to ensure smooth separation and assembly.
- 2. Clean the Collector Assembly walls, bottom plate and three vent tubes using a cloth, water (or alcohol) and cotton swab.
- 3. Clean the hole in the collector plate where the condensate runs to the moisture trap with a cotton swab.
- 4. Remove the rain jar and clean with a cloth. Inspect the brass nipple. Replace rain jar and lightly coat the threads with grease.
- 5. Inspect the inlet tube o-rings for wear and lightly grease if necessary.
- 6. Reassemble the collector assembly by hand tightening.
- 7. Place the reassembled PM10 head back onto the sampler tube.

#### 8.2 Cleaning the VSCC

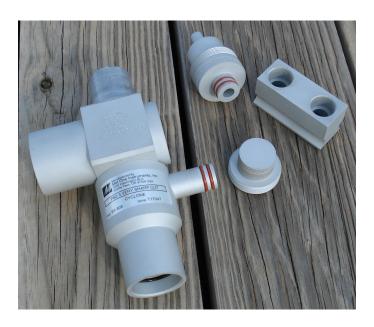

Figure 26. Disassembling the VSCC for Cleaning

The VSCC (Figure 26) is an essential component of the inlet system. It needs to be diligently maintained or it will corrode. The VSCC must be cleaned every 30 days. A spare O-ring kit should be kept on hand. Disassemble and clean the VSCC following these steps:

1. Remove the PM10 head from the sampler tube and VSCC.

- 2. Remove the VSCC from its installed position in the instrument.
- 3. Pull off the side transfer tube. Care should be taken to avoid damaging the two O-ring seals.
- 4. Unscrew the top cap and the grit chamber.
- 5. Use alcohol, or if unavailable, water, along with a cotton swab to remove all visible deposits. These deposits are most likely to be found at the bottom of the cone (located beneath the grit chamber) and inside the grit chamber.
- 6. Inspect all O-rings for shape and integrity. If at all suspect, replace the O-rings.
- 7. Assemble in reverse order and reinstall on the sampler tube.

#### **8.3** Inlet Downtube Cleaning

- 1. Remove the PM10 head from the inlet tube.
- 2. Loosen the waterproof flange around the inlet tube where it enters the top of the monitor.
- 3. Slowly advance the downtube up out of the unit
- 4. Visually inspect to determine if the down tube is clean.
- 5. Clean as needed. Remove deposits with a lint free wipe or a soft brush. If it is sticky, clean with mild detergent and water and air dry.
- 6. Reinsert the inlet tube into the inlet tube flange and then tighten the inlet tube flange.
- 7. Reattach the VSCC and PM10 head.

#### 8.4 Air Intake Filter Cleaning

- 1. One of the air intake filters is located on the filter compartment of the sampler.
- 2. Snap off the cover to the air intake filter.
- 3. Remove the filter and shake clean or use a soft brush. If it is sticky, clean with mild detergent and water.
- 4. Reinstall the filter and cover.

5. Now, locate the intake fan in the pump compartment, remove and clean filter as described above.

## 8.5 Changing the Data Storage Back-Up Batteries

- 1. Place sampler in the STOP mode and turn the sampler off.
- 2. Remove the three screws on the pump compartment cover.
- 3. Open the LCD screen compartment and locate the CR2032 battery.

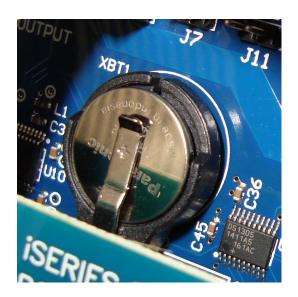

Figure 27. Backup Battery

- 4. Remove the battery and install a fresh cell.
- 5. Replace the LCD and pump compartment covers and screw in place.
- 6. Power on the sampler.

#### 9.0 DATA HANDLING

Regional staff must download filter, interval and input data from each sampler every two weeks. The Regional Ambient Monitoring Coordinator (RAMC) must review this data for timeliness, completeness, and accuracy for each sample every two weeks. Only after review should the data be uploaded to the File Transfer Protocol (FTP) server and imported to the IBEAM module. IBEAM is an internet accessed database and can be reached through the internet address <a href="https://ibeamaq.ncdenr.org">https://ibeamaq.ncdenr.org</a>.

The sampling information for the 2025*i* samplers can be obtained either manually or electronically downloaded to a USB flash drive.

## 9.1 Viewing Sampling Summaries

- 1. Select the key until you are in the Main menu.
- 2. Select View Records and then scroll to Filter Records. Press ← to bring up the stored filter records.
- 3. Use the ↑↓ keys to scroll through the filter runs. The oldest record will appear at the top of the list. Pressing the ↑ arrow will bring you immediately to the bottom of the list and the most recent sample run. The ← → keys are used to scroll through the data fields for a specific run.
- 4. Review or record the pertinent data as needed.

#### 9.2 USB Data Download

- 1. Insert a USB flash drive into an available USB port on the front of the instrument.
- 2. Press the key and scroll down to the USB menu. Note: It may take up to a minute before the USB flash drive is recognized and for the USB menu to appear.
- 3. Select the port used in Step 1 and press the Enter key to select your desired file destination.
- 4. Scroll down to instrument sample data and select Export Data Logs. The types of exportable data logs include:
  - **Filter Data:** 24 hour run data and filter and ambient meteorological values recorded for the last 64 runs.
  - User Data: Instrument status and conditions recorded at 30 minute intervals.
  - Interval Data: Instrument status and conditions recorded at 5 minute intervals.
- 5. Select Filter Data Log and follow the on-screen instructions to download the necessary data logs for the laboratory chain of custody form.
- 6. The USB flash drive can be removed when the download is complete.
- 7. The data is in the 2025i folder in the root directory of the USB drive and can be viewed on a computer using Microsoft Excel.

Thermo Scientific 2025i SOP Section 2.46.2 Revision 2020 December 5, 2019 Page 66 of 74

## 10.0 QUALITY ASSURANCE

Field operators are responsible for the initial quality assurance (QA) of the data and samples. Operators must examine the start date, start time, end time, average flow, Coefficient of Variation (CV), volume, max temperature differential, filter damage, and status codes for each sample during each site visit. Table 5 lists the critical parameters, their acceptable ranges, and the associated corrective actions. It is imperative that all possible deviations in the data be recognized as soon as possible to collect make-up samples. Furthermore, operators must ensure that the filter IDs match the appropriate sample run date. The e-log must be updated with any pertinent information regarding each sample.

**Table 5. Field Operator QA Criteria for Samples** 

| Parameter     | Acceptable Range        | Corrective Action                                |
|---------------|-------------------------|--------------------------------------------------|
| Start Date    | MM/DD/YYYY              | Ensure that the start date on the filter file    |
|               |                         | matches that of sampling calendar.               |
| Start Time    | 0:00                    | Run a make-up sample if the start time on the    |
|               | 0.00                    | filter file is not 0:00.                         |
| End Time      | 0:00                    | Run a make-up sample if the end time on the      |
| Liid Time     | 0.00                    | filter file is not 0:00.                         |
| Average Flow  | 15.9 to 16.7 LPM        | Run a make-up sample.                            |
| CV            | <2.0                    | Run a make-up sample.                            |
| Volume        | 23 to 25 m <sup>3</sup> | Run a make-up sample.                            |
| Max           |                         | Run a make-up sample if temperature differential |
| Temperature   | <5 °C                   | is >5 °C and a status code of 2000 is displayed. |
| Differential  |                         | 15 - 5 C and a status code of 2000 is displayed. |
| Total Minutes | 23 to 25 Hours          | Run a make-up sample.                            |
|               | (1380 to 1500 minutes)  | Run a make-up sample.                            |
| Filter Damage | No visible deformities  | Run a make-up sample.                            |
| Status Codes  | Misc.                   | Run a make-up sample if status code refers to    |
| Status Codes  | wiisc.                  | some critical criteria.                          |

#### 10.1 Regional Ambient Monitoring Coordinator Biweekly Quality Assurance

The regional ambient monitoring coordinator (RAMC) is responsible for reviewing all raw data and logbooks prior to submitting the data to RCO. The specific QA duties for the regional ambient monitoring coordinator are described in the following sections.

#### 10.1.1 Filter Data Review

The RAMC must verify that each filter record downloaded meets the criteria listed in Table 5. Furthermore, the RAMC must ensure that the following parameters are correct:

- 1. The Site ID in the filter file matches that of the site.
- 2. The filter ID in the filter file matches that of the e-log.
- 3. All sample or sampler issues in the filter file are clearly documented in the e-log.
- 4. All sample dates are accounted for per the EPA sampling calendar.

## 10.1.2 Electronic Logbook Review

The e-logs are an additive yearly scrolling document. The RAMC must review the e-log for each site monthly. E-log reviews are recommended, but not required, to be conducted every 15 days to ensure the operators and the monitors are meeting the necessary requirements.

- 1. The RAMC must review all e-logs for completeness, verifications, audits, calibrations, and sampler problems. Specifically, the RAMC must verify that:
  - There is a monthly and mid-month verification (or audit) for each calendar month.
  - All devices used were within certification dates.
  - Audit devices were different from the monthly verification devices.
  - %A and %AD are within the limits.
  - All leak checks passed.
  - All instrument issues and missed samples are clearly documented in the comments.
  - All samples required by the EPA monitoring calendar were collected.
  - All sample dates and filter IDs in the e-log match those in the downloaded filter data files.
  - VSCC, monthly, and quarterly maintenance items were completed.
  - There is one field blank per month.
- 2. The RAMC and the operator should discuss any discrepancies, errors, concerns, or questions before the e-log is submitted to RCO.
- 3. The RAMC must sign and date each e-log record before submission to the RCO particulate matter lead. There are RAMC review spaces on the Maintenance, Calibration and Verification/Audit tabs. The RAMC should only make corrections in the comments section of the e-log to preserve the initial documentation of the operator. It is understood that the RAMC has reviewed the information on the Sample Log tab by uploading the filter data to IBEAM.
- 4. The RAMC must bring any problem or suspect problem that affects the validity of the data to the attention of the RCO particulate matter lead by e-mail or telephone. It is recommended that the RAMC alert the RCO particulate lead as soon as possible to discuss corrective actions.
- 5. After e-log approval, the RAMC must post the reviewed e-logs at P:\Ambient\Incoming\RegOffices.NC\(your region)\) within fifteen days from the start of each month.

#### 10.1.3 Regional Quality Assurance Report

The Ambient Monitoring: Noncontinuous Region QA Report is located under the reports module in IBEAM. This report can assist the RAMC in reviewing the data downloads after they have been uploaded to IBEAM, as discussed in the next section. This report analyzes the following fields:

- Pass/Fail of Total Time
- Pass/Fail of Average Flow
- Pass/Fail of Flow CV
- Pass/Fail of Volume
- Pass/Fail of Max Temperature Differential
- Status Codes

Furthermore, the report user can determine if all the sample data have been uploaded to IBEAM based on the 1:3 or 1:6 date patterns. The RAMC must review this report after each data upload to prevent errors and to be aware of sampler trends.

## 10.2 Uploading Filter Data to IBEAM

The RAMC must upload the filter files to the IBEAM database on a two-week interval. Files must not be uploaded to IBEAM until they have been thoroughly reviewed using the steps in Section 10.1.1. and the criteria listed in Table 5.

## 10.2.1 Uploading Data Files to FTP Server

The RAMC must save the data download in the PM25.frm folder for the region on the group drive P:\Ambient\Incoming\RegOffices.NC\. The RAMC must also save the filter files in the PM25.frm folder for the region on the FTP server. The FTP server can be reached navigating to <a href="mailto:ftp://ftp.ncdenr.org">ftp://ftp.ncdenr.org</a>. Contact the RCO Particulate Matter Lead for the username and password. The reviewed filter files downloaded from the sampler and reviewed must be uploaded to the FTP prior to upload on IBEAM. Once logged into the FTP server, the regional folders can be accessed at aq/ambient/general/RegOffices.

#### 10.2.2 Importing Filter Files into IBEAM

- 1. Log into the IBEAM database at https://ibeamaq.ncdenr.org using a valid NCID.
- 2. From the middle down menu, choose PM 25 FRM. A third drop down menu will appear on the far right (Figure 28).

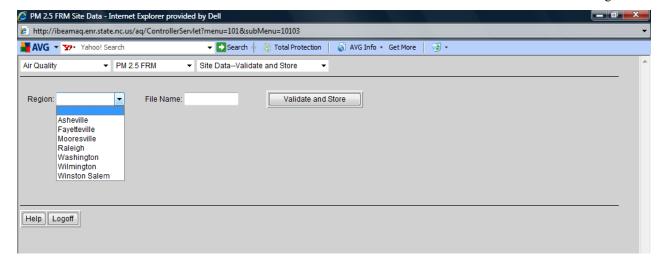

Figure 28. IBEAM PM 2.5 FRM Module.

3. From the third drop down menu, choose "Site Data- Validate and Store". The IBEAM Validate and Store screen should now be visible (Figure 29).

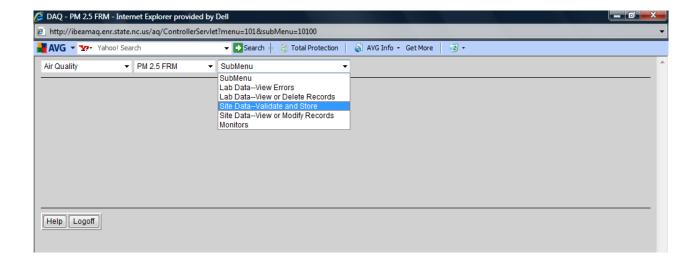

Figure 29. IBEAM Validate and Store.

- 4. From the first drop down menu of the newly appeared module, choose the region from which the data was collected. With your FTP window open to the saved files, type the name of the file that is being downloaded into the file name space as seen in the window below. Do not enter the .csv extension.
- 5. Once the file name has been entered, click the "Validate and Store" button. If there are no errors, you will see the following message: "The file has been successfully added to the IBEAM database".

Thermo Scientific 2025i SOP Section 2.46.2 Revision 2020 December 5, 2019 Page 71 of 74

- 6. If errors exist, a list of the errors will appear. Correct the errors within the file, FTP the file again and repeat the IBEAM upload steps.
- 7. After the data is successfully loaded into IBEAM, the RAMC must ensure that all data files have been uploaded for each sample collected by checking the "Ambient Monitoring: Noncontinuous Region QA Report".
- 8. Once the data has been entered, send an e-mail detailing any suspect data or monitor situations to the RCO particulate matter lead.

#### 11.0 TROUBLESHOOTING AND CORRECTIVE ACTIONS

#### 11.1 Filter Cassette Problems

Using the proper filter cassettes is critical in this sampler. The standard ARB filter cassette is the white Delrin cassette. Please note that the blue polycarbonate cassettes are no longer recommended for use in valid PM2.5 samples. If the wrong filter cassettes are used, the sample cassette may become jammed in the instrument. The proper filter cassettes have a beveled edge along the top outer rim of the ring. If the edges of the filter cassettes are unbeveled, contact the laboratory for replacements.

#### 11.2 Shuttle Errors

To avoid a Shuttle Error, place the piston on the take-up canister even with the bottom of the J-shaped groove. More information on the cause of the shuttle error can be found by going to the Status Code screen and selecting the shuttle error status code. Record this status code for future reference. If the error code indicates "Initial Conditions", proceed to the steps below to diagnose the problem.

- 1. Select Service Mode from the main menu and toggle the unit to enter service mode.
- 2. Return to the main menu by pressing the key. Enter the Service settings menu.
- 3. Check to ensure the following is true:

Lift/Push Actuator: 0

Thermo Scientific 2025i SOP Section 2.46.2 Revision 2020 December 5, 2019 Page 72 of 74

Lift Status 2: Up Push Status 2: Dn Shuttle Status: Ret Filter Status 2: Off

- 4. If the Push Status 2 is not indicating "Dn", remove the storage canister and recheck the condition.
- 5. If the condition indicates "Dn", move the piston on the storage canister down to the J-shaped groove and reload the canister.
- 6. If a shuttle error leads to an invalid sample, it is imperative to schedule a make-up.

#### 11.3 Leak Check Failure

Ensure that the leak check cassette is properly seated. If that fails, ensure that the leak check cassette is not worn or damaged. Request a new leak check cassette from the laboratory if necessary.

If the cassette is not the issue, clean and lubricated or replaced the v-seals if necessary. If this fails, the sampler may need additional repair. More information about V-Seal maintenance can be found in the instrument manual.

#### 12.0 REVISION HISTORY

#### 13.0 REFERENCES

Thermo Scientific Instruments, Inc., (2011) Partisol 2025i Sequential Air Sampler Instruction Manual. Prepared by Thermo Scientific Inc., Franklin, MA, Part Number 110100-00

United States Code of Federal Regulations, (2006) Title 40 Part 50 Appendix L, Reference Method for the Determination of Fine Particulate Matter as PM2.5 in the Atmosphere. Prepared by the US Government Publishing Office

United States Code of Federal Regulations, (2013) Title 40 Part 50 Appendix N, Interpretation of the National Ambient Air Quality Standards for PM2.5. Prepared by the US Government Publishing Office

United States Code of Federal Regulations, (2013) Title 40 Part 58 Appendix E, Probe and Monitoring Path Siting Criteria for Ambient Air Quality Monitoring. Prepared by the US Government Publishing Office

## **Appendix A: Frequently Used FRM Validation Codes**

 Table 6. Frequently Used FRM Data Null Codes (Void Codes)

| Null<br>Code | Qualifier Description          | Example                                       |
|--------------|--------------------------------|-----------------------------------------------|
| AC           | Construction/Repairs in Area   | Construction Adjacent to site                 |
| AD           | Shelter Storm Damage           | Shelter Storm Damage                          |
| АН           | Sample Flow Rate out of Limits | Total Flow for FRM                            |
| AJ           | Filter Damage                  | Filter Break/Hole/Damage for FRM              |
| AK           | Filter Leak                    | Filter Leak                                   |
| AN           | Machine Malfunction            | Failure of MFC/Pump/Heaters/Sampler Component |
| AO           | Bad Weather                    | Water in Down Tube/Sampler                    |
| AP           | Vandalism                      | Vandalism                                     |
| AS           | Poor Quality Assurance Results | Failed Flow Check or Failed Leak Check        |
| AV           | Power Failure                  | Power Failure                                 |
| AW           | Wildlife Damage                | Animal and/or Insect Damage                   |
| AX           | Precision Check                | Monthly Flow Checks                           |
| ΑZ           | Q C Audit                      | Regional Audit for FRM                        |
| BA           | Maintenance/Routine Repairs    | Scheduled and Unscheduled Maintenance         |
| BC           | Multi-point Calibration        | Regional Calibration for FRM                  |
| BE           | Building/Site Repair           | Sampler Offline for Site/Bldg.                |
| BJ           | Operator Error                 | Sampler not operating following site activity |
| SA           | Storm Approaching              | Storm Approaching                             |

**Table 7. Frequently Used FRM Data Qualifier Codes (Flags)** 

| QA<br>Flags | Qualifier Description | Example                                                 |
|-------------|-----------------------|---------------------------------------------------------|
| 1           | Deviation from CFR    | Missing monthly flow verification                       |
| 2           | Operational Deviation | Missed cleaning of VSCC                                 |
| 6           | QAPP Issue            | Shelter temperature not within specifications           |
| IH          | Fireworks             | NC State Fair Fireworks display results in high PM      |
| IM          | Prescribed Fire       | Planned burn                                            |
| IP          | Structural Fire       | Nearby home on fire                                     |
| IT          | Wildfire              | Unexpected wildlife fire                                |
| J           | Construction          | Pavement of parking lot; adjacent building construction |